# **SVOBODA SOFTWARE**

2017

 $\Box$ 

О

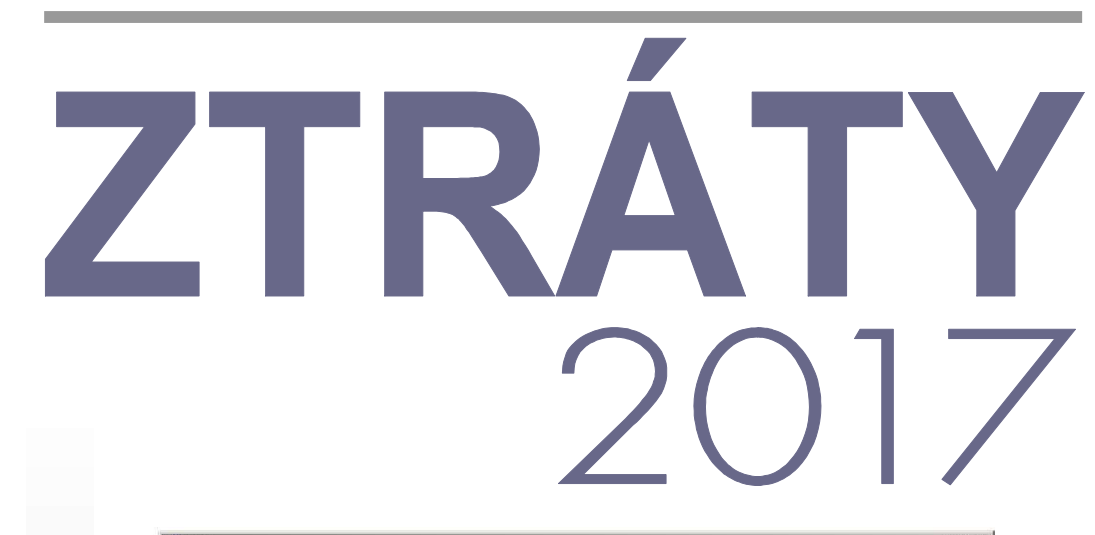

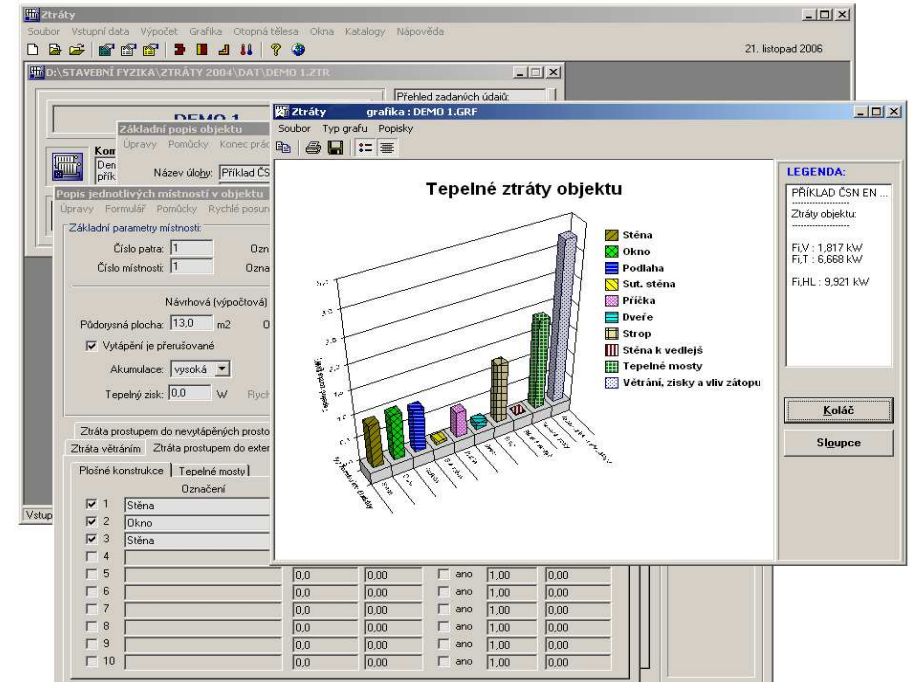

Výpočet tepelných ztrát budov podle EN 12831

Výpočet průměrného součinitele prostupu tepla budovy podle ČSN 730540 a STN 730540

Energetický štítek obálky budovy

Návrh konvektorů a deskových, článkových a trubkových otopných těles

# **OBSAH**

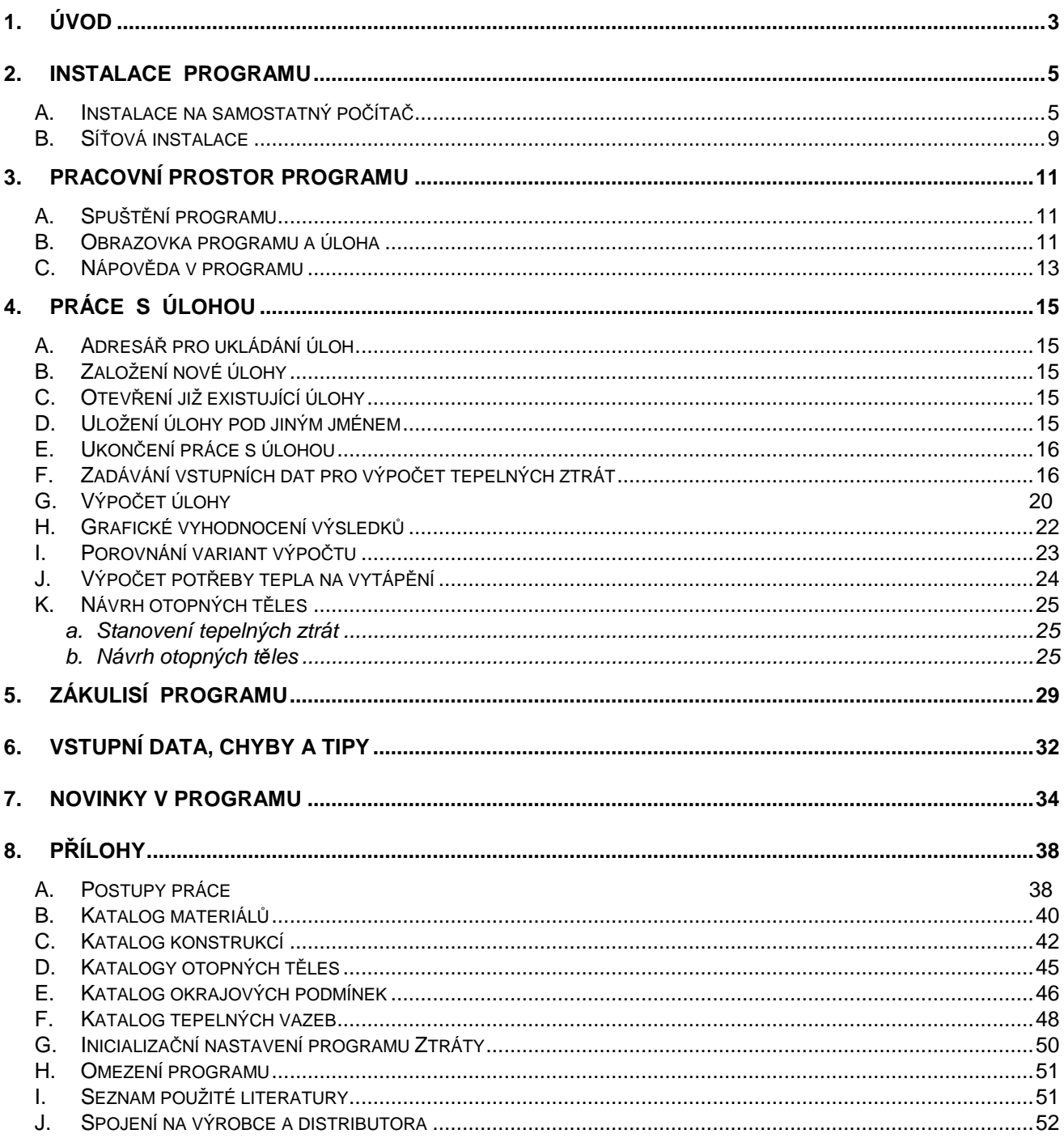

Součást dodávky programového vybavení. Samostatně neprodejné.

Tato příručka nesmí být rozmnožována po částech, ani jako celek, ani převáděna do jakékoli jiné formy, a to pro jakékoli účely, bez výslovného písemného svolení výrobce.

Copyright © 2017, Zbyněk Svoboda, Kladno. Všechna práva vyhrazena. doc. Dr. Ing. Z. Svoboda, 5. května 3242, 272 01 Kladno, Česká republika Adresa výrobce:

Program Ztráty 2017 byl vytvořen v programovacích jazycích Microsoft Visual Basic 6.0 a Embarcadero Delphi 2010. Microsoft Visual Basic 6.0: @ 1987-98, Microsoft Corporation. All rights reserved. Embarcadero Delphi 2010: @ 2010, Embarcadero Technologies, Inc. All rights reserved.

Microsoft, MS, MS-DOS, Microsoft Access jsou registrované ochranné známky a Windows, Windows 95 a Windows NT jsou ochranné známky firmy Microsoft Corporation.

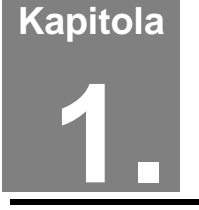

# **1. ÚVOD**

#### **Program ZTRÁTY 2017 umožňuje výpočet tepelných ztrát budov podle EN 12831 a průměrného součinitele prostupu tepla budovy podle ČSN 730540 a STN 730540.** Dále program umožňuje návrh konvektorů a deskových, trubkových a článkových otopných těles. **Program Ztráty**

Děkujeme Vám za zakoupení programu **Ztráty 2017** a přejeme mnoho úspěchů při práci s programem.

**Ztráty 2017** jsou původním programem, který byl vytvořen doc. Dr. Ing. Zbyňkem Svobodou v letech 2004-2017. Požadavky pro instalaci a provoz programu jsou následující: **Popis programu** 

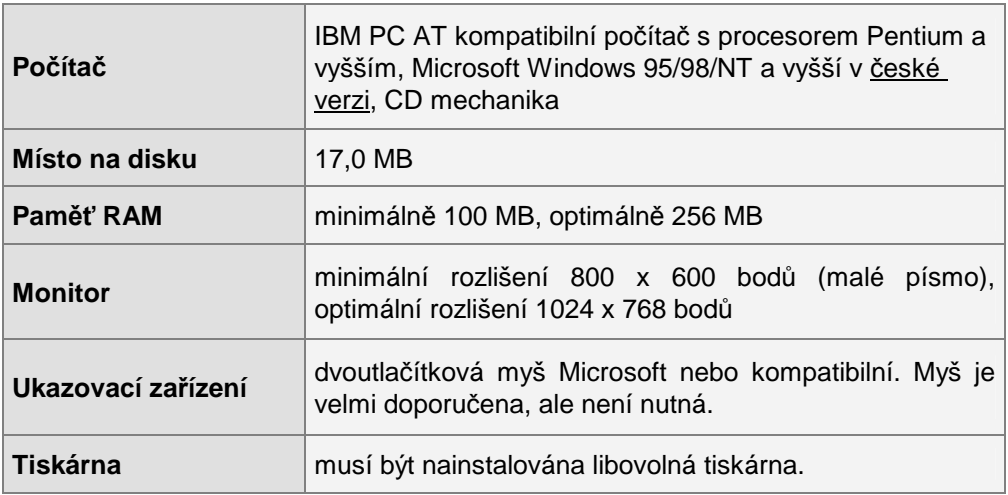

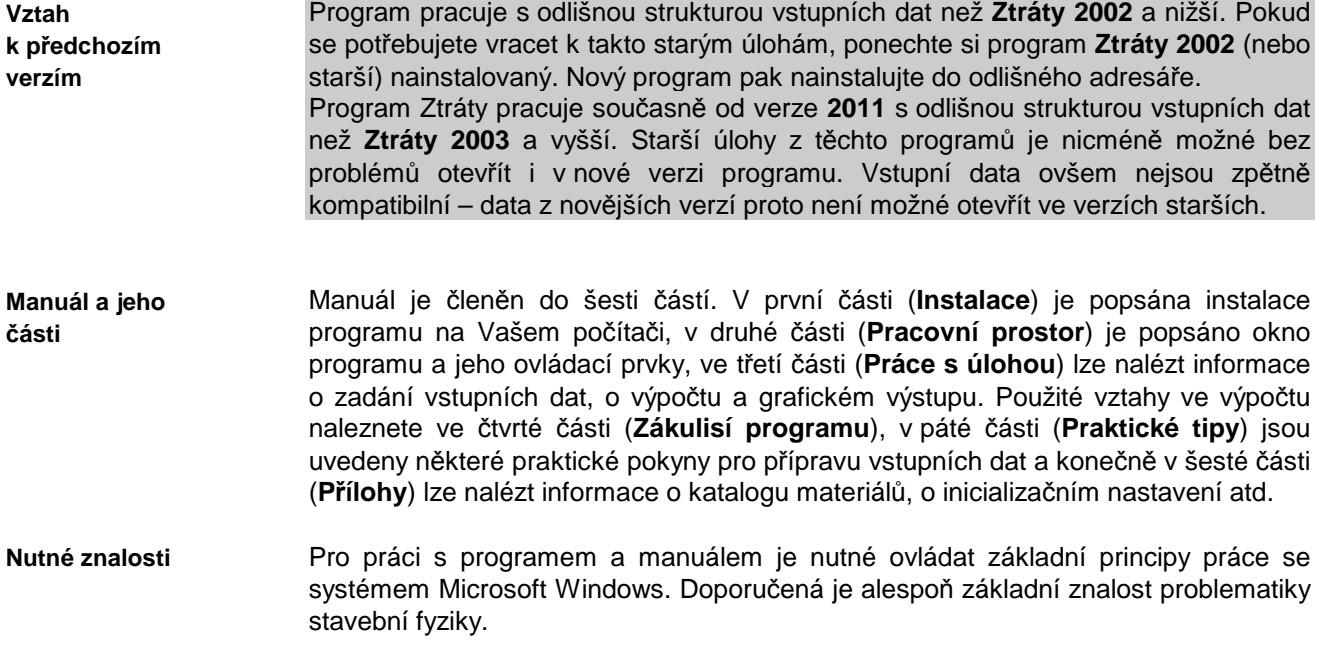

#### **Upozornění**

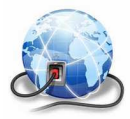

Na webové stránce WWW.KCAD:CZ jsou pravidelně k dispozici aktualizované verze katalogů stavebních materiálů a okrajových podmínek a v některých případech i kompletní aktualizované verze jednotlivých stavebně fyzikálních programů. Pokud chcete být informováni o novinkách, sledujte prosím tuto stránku a také stránku našeho blogu http://blog.kdata.cz.

**Kapitola** 

# **2. INSTALACE PROGRAMU**

# **A. Instalace na samostatný počítač**

**Postup instalace**  Před instalací nového programu doporučujeme odinstalovat jeho starší verzi, pokud ji již používáte. Odinstalování starší verze není třeba provést, pokud budete instalovat nový program do nového, odlišného adresáře – starší verzi nicméně stejně nebude možné po nezbytném překódování HW klíče používat.

#### **Instalace programu:**

- **1.** Vložte CD-ROM do mechaniky.
- **2.** Vyčkejte chvíli, než se objeví spouštěcí program.

Pokud se spouštěcí program sám neobjeví, můžete jej spustit tlačítkem **Start** a příkazem **Spustit**. Do příkazového řádky můžete poté napsat **X:CDSETUP** (X je označení CD-ROM mechaniky, např. E) a stisknout **OK**.

**3.** Vyberte si ze seznamu instalovatelných programů aplikaci **Ztráty 2017** a stiskněte tlačítko **Instalovat**:

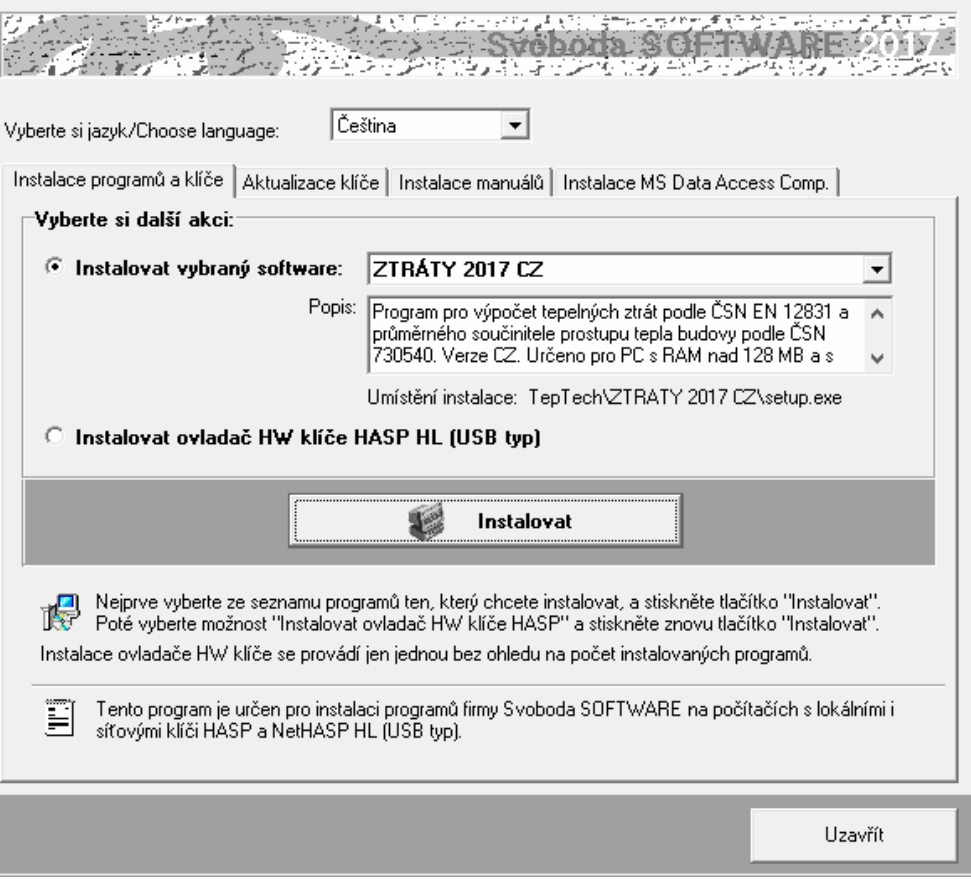

**4.** Po zahájení instalace zadejte adresář, kam budete chtít program umístit.

#### **Instalace nového hardwarového klíče:**

**5.** Na okénku spouštěcího programu zvolte možnost **Instalovat ovladač HW klíče HASP** a stiskněte tlačítko **Instalovat**:

**Instalace nového klíče** 

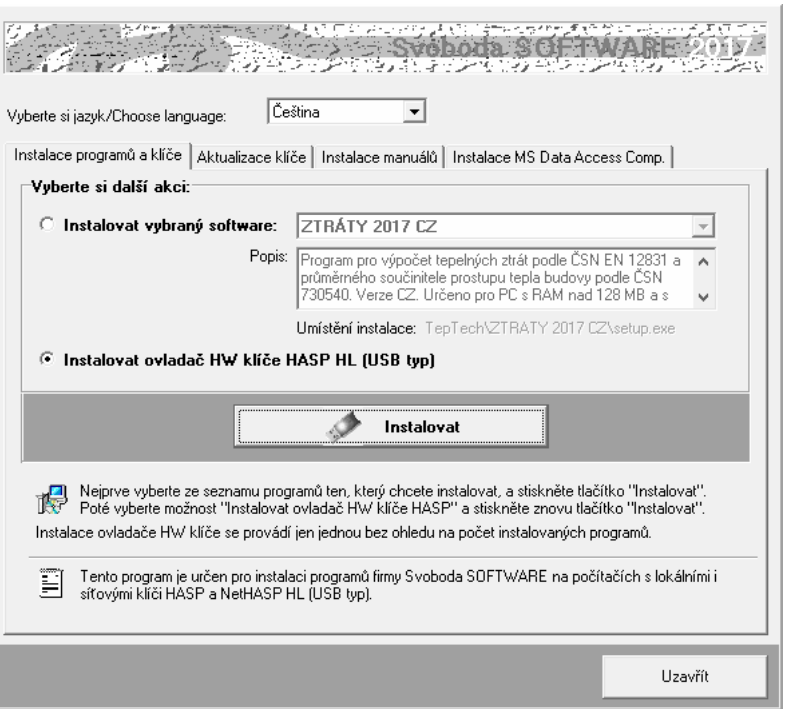

**6.** Po instalaci ovladače klíče můžete ukončit spouštěcí program tlačítkem **Uzavřít**.

#### **Aktualizace starého hardwarového klíče:**

- **7.** Pokud máte ještě historický paralelní klíč, je třeba jej vyměnit za nový USB typ. Kontaktujte prosím dodavatele programu ohledně podmínek dodávky nového klíče.
- **8.** Pokud provádíte upgrade programu z jeho starší verze (nižší než 2017) nebo pokud jste nově zakoupili program **Ztráty 2017** a USB klíč HASP fy Svoboda Software již vlastníte, je dále nutné provést překódování klíče HASP, a to následujícím postupem:
	- **a.** Máte-li starší typ USB klíče (cca 5 a více let), je třeba nejprve provést **aktualizaci jeho firemního software**. Nejjednodušším způsobem ji provedete s pomocí volby:

m.

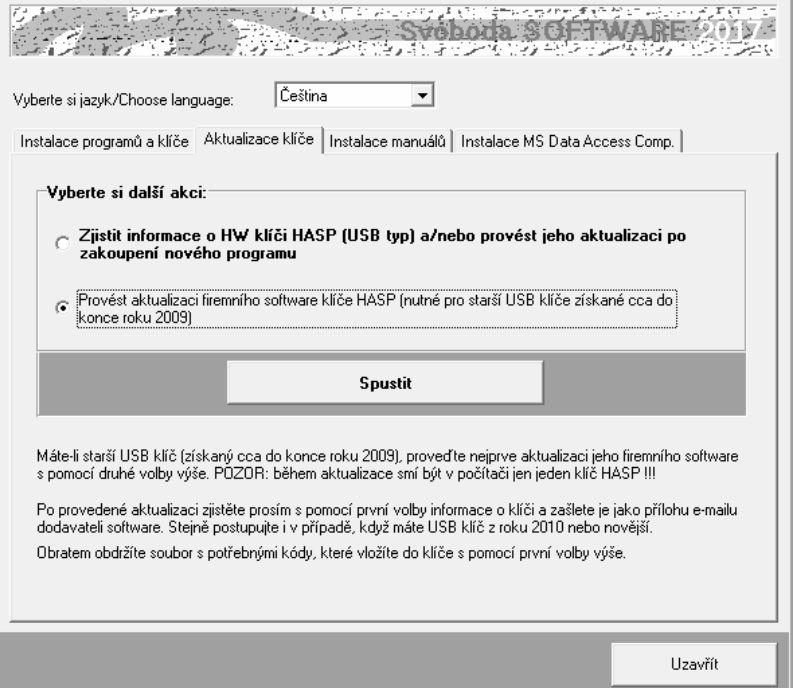

**Aktualizace starého klíče** 

```
Aktualizace 
firmware
```
Následně se objeví okénko aktualizačního programu se základními informacemi a s tlačítkem **Apply Update.**

Zkontrolujte si prosím, zda máte v počítači zasunutý jen jeden HASP klíč a poté stiskněte zmíněné tlačítko. Následně se automaticky provede aktualizace klíče.

Alternativně k výše popsanému postupu lze aktualizační program spustit manuálně. Jedná se o soubor **FirmwareUpdate.exe** ve složce **HASP\fwUpdate** na

instalačním CD-ROM.

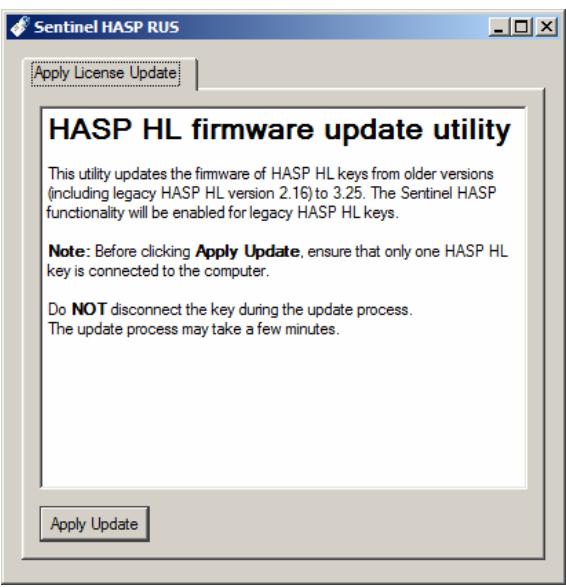

**Informace o klíči** 

**b.** Máte-li USB klíč z roku 2010 či novější (nebo jste již provedli aktualizaci firemního software staršího klíče), zjistěte **informace o vašem klíči** s pomocí příkazu:

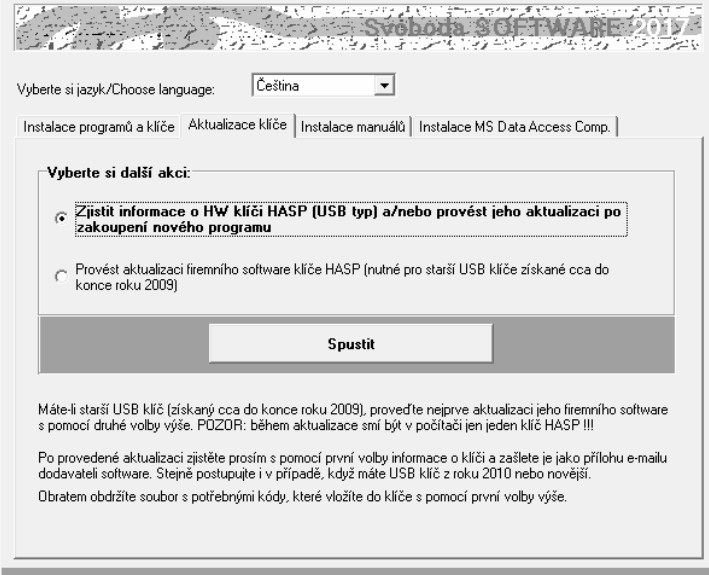

Po stisku tlačítka **Spustit** se objeví okénko aktualizačního programu se základním popisem postupu aktualizace.

Stiskněte tlačítko **Collect Information** na záložce **Collect Key Status Information** a zvolte umístění a název souboru s příponou **c2v**. Doporučujeme použít název ve tvaru **ABCD.c2v**, kde **ABCD** je jméno vaší firmy. Vytvořený soubor pošlete prosím jako přílohu informativního e-mailu dodavateli programu.

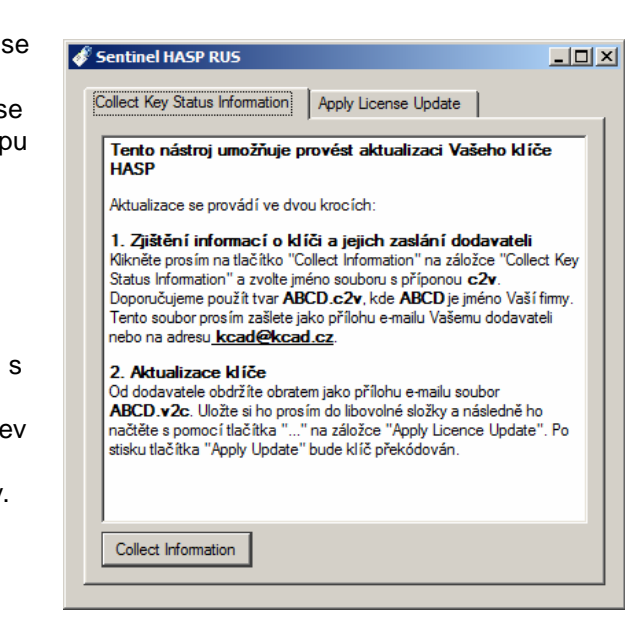

Uzavřít

Alternativně k výše popsanému postupu lze aktualizační program spustit manuálně. Jedná se o soubor **UpdateHASP.exe**, který najdete ve složce **HASP\lcUpdate** na instalačním CD-ROM**.** 

**c.** Obratem (standardně jako přílohu e-mailu) obdržíte soubor **ABCD.v2c**, kde **ABCD** je opět jméno vaší firmy. Tento soubor obsahuje všechny potřebné údaje pro **překódování vašeho USB klíče**. Uložte si ho prosím do libovolné složky na vašem počítači. Poté vložte znovu instalační CD-ROM do mechaniky a zvolte příkaz:

**Aktualizace licencí** 

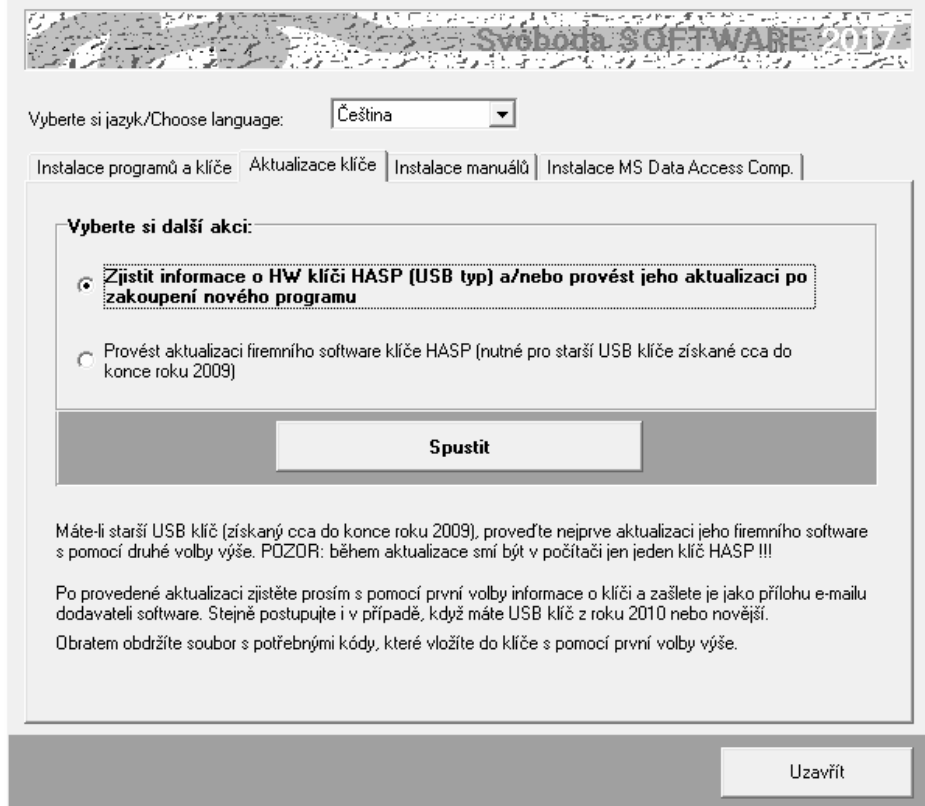

Po stisku tlačítka **Spustit** se objeví okénko aktualizačního programu, do kterého s pomocí tlačítka "**...**" na záložce **Apply Licence Update** načtěte obdržený soubor **ABCD.v2c**.

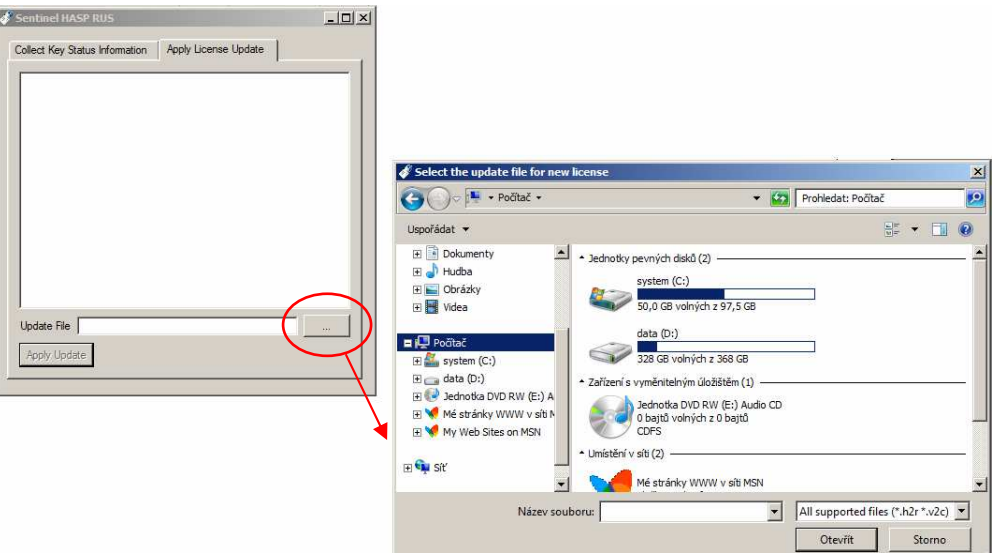

Aktualizaci USB klíče dokončíte stiskem tlačítka **Apply Update**.

Alternativně k výše popsanému postupu lze aktualizační program spustit manuálně. Jedná se o soubor **UpdateHASP.exe**, který najdete ve složce **HASP\lcUpdate** na instalačním CD-ROM**.** 

**d.** Po aktualizaci klíče HASP již můžete spustit program **Ztráty 2017** a vyzkoušet jeho nové možnosti.

#### • Uživatel programu musí mít vždy právo zápisu do adresáře, v němž jsou uloženy katalogy materiálů, konstrukcí a okrajových podmínek (obvykle je totožný s adresářem programu). Stejně tak musí mít právo zápisu do adresáře s daty popisujícími hodnocené úlohy (datového adresáře). **Poznámky:**

- Pokud budete instalovat na svůj počítač více programů naší firmy, upozorňujeme, že každý z programů musí mít svůj vlastní adresář.
- Nepracuje-li HW klíč po výše popsané instalaci ovladače správně, může to být tím, že na instalačním CD-ROM je ovladač starší než váš systém MS-Windows. V takovém případě si prosím stáhněte ze stránek výrobce klíče http://www3.safenet-inc.com/support/hasp/enduser.aspx aktuální instalační program. Před případným stahováním aktuální verze ovladače klíče nicméně doporučujeme nejprve vyzkoušet průvodce instalací klíče **HASPUserSetup.exe,**  který najdete na instalačním CD-ROM ve složce **HASP\huSetup**. Budete-li mít k instalaci klíče dotazy, obraťte se prosím na dealery programu.

# **B. Síťová instalace**

Program nemá přímo síťovou verzi – lze ho ovšem v rámci sítě používat a umožnit jednotlivým uživatelům sdílet síťový HW klíč a datové adresáře a katalogy. Program je nutné nainstalovat na jednotlivé stanice samostatně jako plnou instalaci. Pro zcela bezproblémovou instalaci a provoz je vhodné, aby jednotliví uživatelé měli na svých počítačích administrátorská práva. Provozujete-li síť s větším počtem uživatelů, kteří se na počítačích střídají a nemohou tedy mít plná práva na jednotlivých stanicích, je instalace programu poněkud obtížnější – některé tipy a doporučené postupy jsou uvedeny dále.

**Postup instalace** 

- **1.** Nainstalujte (coby administrátor) program na každou stanici v síti podle postupu uvedeného v kap.2.A. Nainstalujte nejen samotný program, ale i ovladač klíče HASP.
- **2.** Připojte síťový klíč NetHASP k serveru nebo k libovolné stanici v síti. Máte-li starý klíč (dodaný s jakoukoli verzí starší než 2011), kontaktujte prosím dodavatele programu - klíč je nutné vyměnit.
- **3.** Vložte do mechaniky počítače s klíčem NetHASP instalační CD-ROM a spusťte instalační program **HASPUserSetup.exe**, který najdete v adresáři **HASP\huSetup**. Instalační program vás postupně provede procesem instalace ovládačů nutných pro práci klíče v síti.
- **4.** Vyzkoušejte spuštění a běh nainstalovaného programu.
- **5.** Pokud potřebujete, aby běžný uživatel neměl privilegia administrátora, je obvykle nutné po instalaci programu provést ještě následující kroky:
	- **a.** Nastavit práva zápisu do adresáře s programem pro běžného uživatele typu User.
	- **b.** Přihlásit se jako běžný uživatel typu User a v případě potřeby vytvořit zástupce pro program (na ploše a/nebo v nabídce Start)
	- **c.** Vyzkoušet spuštění programu v režimu User… a pokud se program nespustí s tím, že nejsou v dispozici knihovny DLL či OCX, spustit znovu instalaci programu v režimu přihlášení jako běžný uživatel typu User a při chybovém hlášení o nemožnosti registrace komponent zvolit příkaz **Pokračovat**.

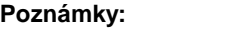

Pokud potřebujete ve výjimečných případech (není to tedy doporučený postup) instalovat program jen na server, je obvykle nutné provést následující kroky:

- **a.** Nainstalovat program do zvoleného adresáře na server podle postupu v kap. 2.A.
- **b.** Nastavit práva pro běžné uživatele tak, aby mohli zapisovat do adresáře s nainstalovaným programem.
- **c.** Knihovny DLL a OCX, které se nainstalovaly na server do podadresáře **SYSTEM**  v adresáři Windows, musí být k dispozici i běžným uživatelům. Je tedy nutné buď tyto knihovny nainstalovat i do podadresáře **SYSTEM** na každou lokální stanici (to lze provést např. instalací programu na stanice a vymazáním adresáře s programem ze stanic), nebo umožnit stanicím přístup do podadresáře **SYSTEM**  na serveru.
- **d.** Upravit potřebným způsobem inicializační nastavení programu v registru Windows, především nastavení implicitního adresáře dat. Vyvolejte program **regedit.exe** a upravte v oddíle příslušejícím programu **Ztráty 2017** nastavení:
	- [**Data Directory**]: **Directory=dir**

kde **dir** je cesta do adresáře dat, který bude implicitně obsahovat data a výsledky výpočtů a do kterého budou moci běžní uživatelé zapisovat

Pokud existuje jen jedno inicializační nastavení společné pro všechny uživatele, musí být cesta nastavena tak, aby ji mohli využít všichni. Implicitní adresář dat tak bude muset být pro všechny uživatele stejný. To ovšem neznamená, že by při zakládání nové úlohy či při otevírání úlohy již existující nemohl běžný uživatel použít libovolný adresář, do kterého může zapisovat. Podrobnosti o volbě adresáře při založení a otevření úlohy uvádějí kapitoly 4.B. a 4.C.

# **Kapitola**

# **3. PRACOVNÍ PROSTOR PROGRAMU**

Tato část obsahuje základní informace o oknu programu **Ztráty 2017**, o panelu úlohy, o způsobu práce s panely úloh a o vyvolávání nápovědy.

# **A. Spuštění programu**

Po skončení instalace se objeví v nabídce **Start** pod položkou **Programy** nový řádek - **Tepelná technika**.

Spustit program **Ztráty 2017** je možné klepnutím na jeho název.

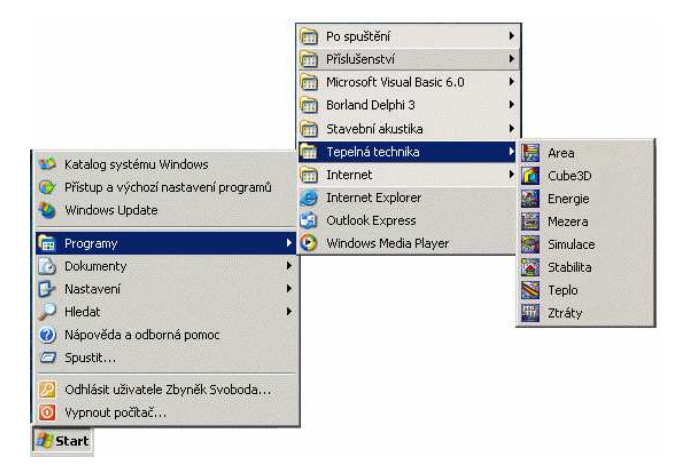

# **B. Obrazovka programu a úloha**

Po spuštění programu **Ztráty 2017** se objeví prázdné okénko programu s vodorovným menu a tlačítky na panelu nástrojů.

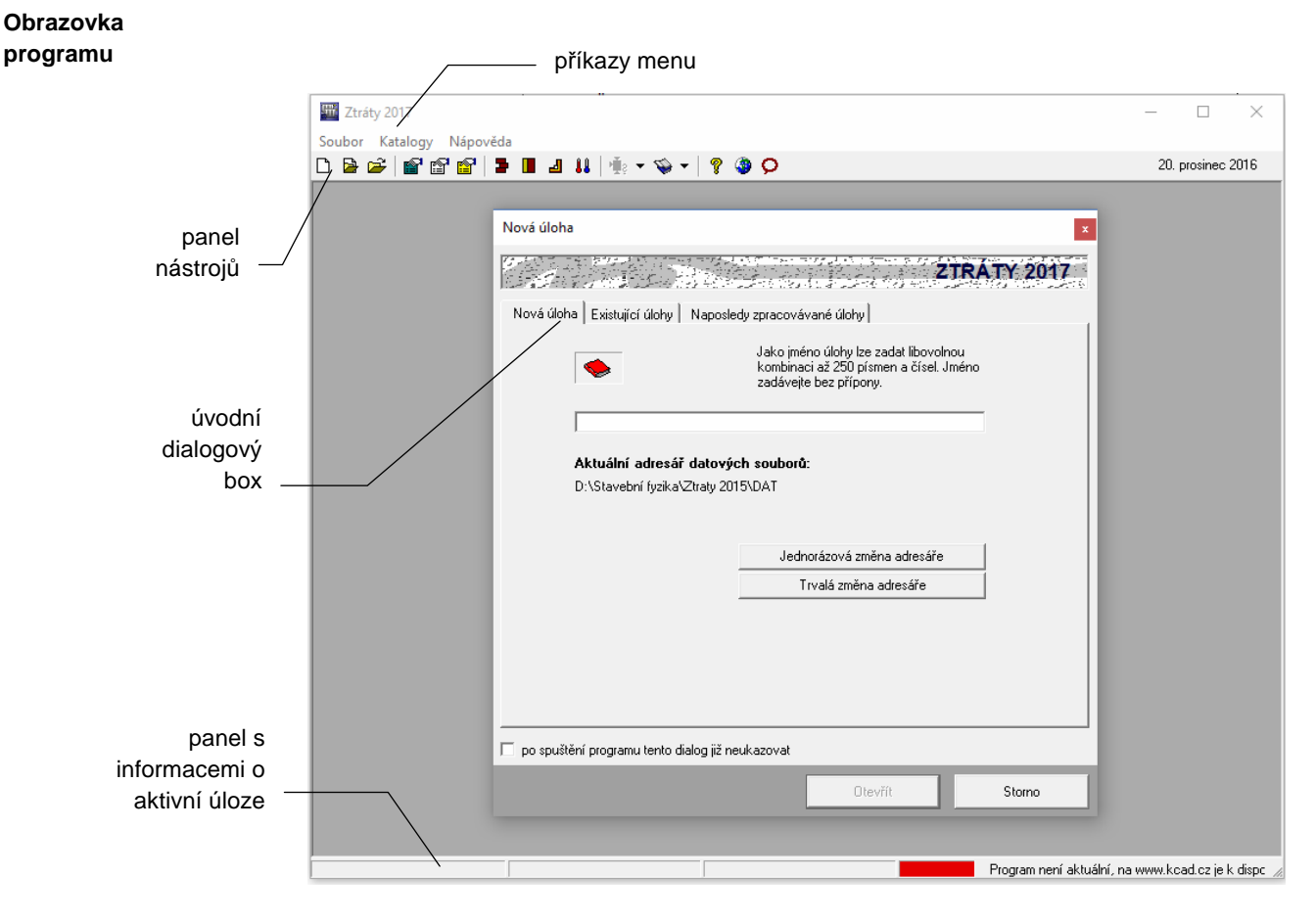

Jakmile založíte novou úlohu, nebo otevřete již existující úlohu, objeví se na zatím prázdném panelu programu **Ztráty 2017** nové menší okénko - panel úlohy, který obsahuje název úlohy a tři tlačítka pro rychlé vyvolávání povelů.

**Úloha** 

**Panel úlohy** 

Úloha je vlastně seskupení několika souborů, které popisují vstupní data pro daný problém a výsledky jeho výpočtového posouzení. Kompletní úloha sestává celkem z devíti souborů:

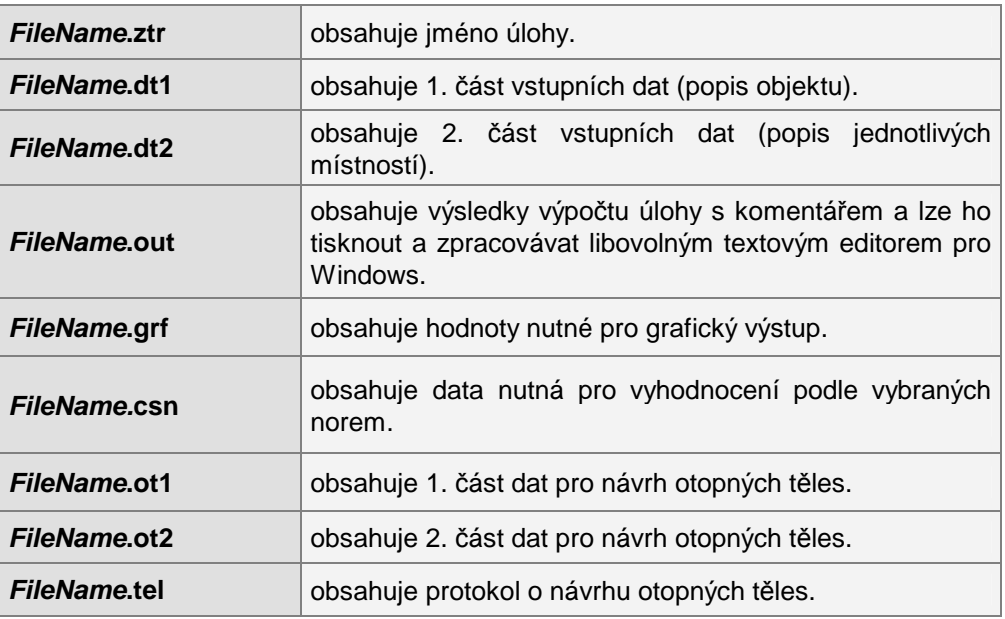

Z hlediska uživatele se úloha "tváří" jako jediný soubor FileName.ztr. Všechny soubory se bez výjimky ukládají do zvoleného datového adresáře.

Program **Ztráty 2017** umožňuje otevřít současně několik úloh a přepínat mezi nimi pomocí klepnutí myši nebo pomocí povelu **Okna** v horizontálním menu programu:

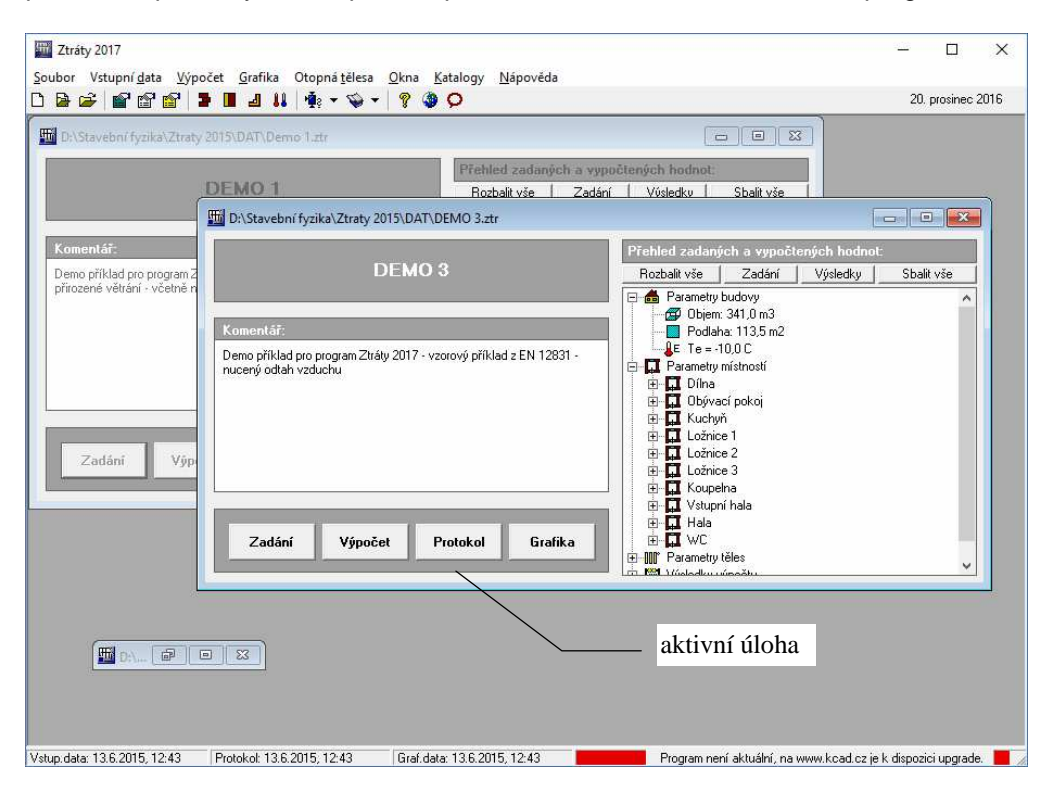

Pokud je úloha **aktivní**, týkají se jí všechny povely v horizontálním menu programu **Ztráty 2017**. Pokud aktivní není, nebo je zmenšená do **ikony**, nelze s ní pracovat. **Aktivní úloha** 

Uspořádat panely jednotlivých úloh můžete pomocí povelů **Kaskády** (uspořádá panely za sebou), **Dlaždice** (uspořádá panely vedle sebe) a **Uspořádat ikony** (srovná ikony zmenšených úloh) v nabídce **Okna**. **Okna** 

# **C. Nápověda v programu**

Součástí programu **Ztráty 2017** je kontextově citlivá nápověda. Jedná se o výkonný nástroj umožňující nalézt okamžitě informace k prováděné činnosti.

Nápověda používá standardního okénka pro nápovědy MS Windows a podporuje všechny obvyklé funkce, jako např. vyvolání definic pojmů a provádění odskoků na odkazy.

Pro práci s nápovědou je možné využít funkcí **Vyhledej** (hledá nápovědu podle klíčových slov) a **Obsah** (zobrazí obsah nápovědy), které můžete vyvolat rovnou z nabídky **Nápověda**.

Nejobvyklejším způsobem vyvolání nápovědy je však stisk tlačítka **F1** během práce s programem. Program **Ztráty 2017** reaguje na tento povel okamžitým vyvoláním nápovědy k prováděné činnosti.

Informace o programu (výrobní číslo, oprávněný uživatel) najdete pod příkazem **O programu** v nabídce **Nápověda**.

Informace o požadavcích vybraných norem (ČSN 730540, STN 730540) na hodnocenou budovu z hlediska průměrného součinitele prostupu tepla najdete pod příkazem **Požadavky norem** v nabídce **Nápověda**: **Požadavky norem** 

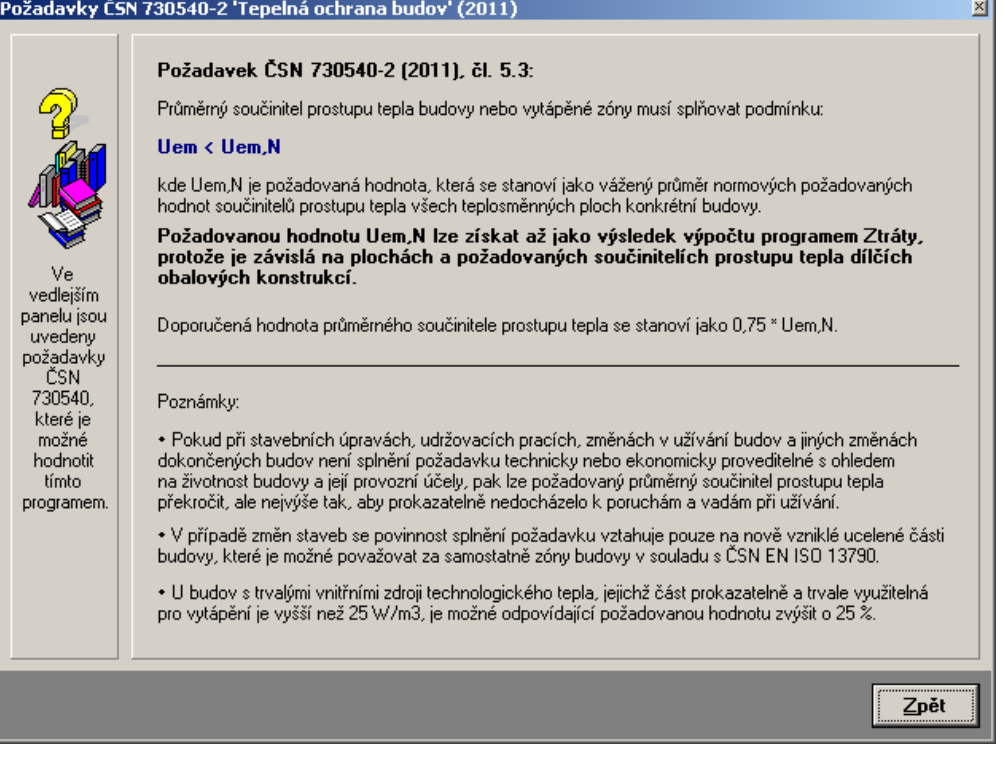

**Upozornění** 

Výpočet průměrného součinitele prostupu tepla a potřeby tepla na vytápění objektu je vhodnější provádět podle metodik norem ČSN 730540, EN ISO 13789 a EN ISO 13790. Program **Ztráty 2017** není pro tento výpočet zcela ideální, protože je primárně určen pro výpočet tepelných ztrát místností a budov podle EN 12831.

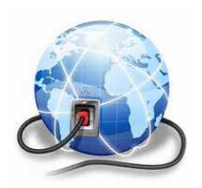

Pro výpočet potřeby tepla na vytápění podle EN ISO 13790 a dodaných energií podle národních vyhlášek MPO ČR č. 78/2013 Sb. a MVRR SR č. 364/2012 Z.z. je určen program **Energie 2017**, který je rovněž v nabídce naší firmy. Bližší informace o tomto programu najdete na webové stránce www.kcad.cz.

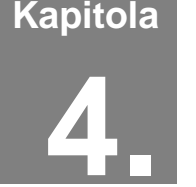

# **4. PRÁCE S ÚLOHOU**

V této části můžete nalézt postup práce s úlohou od zadání vstupních dat, přes výpočet a zpracování protokolu o výpočtu až ke grafickému vyhodnocení výsledků.

# **A. Adresář pro ukládání úloh**

Úlohy se přednostně ukládají do adresáře pro ukládání úloh, který je možné nastavit pomocí příkazu **Adresář pro ukládání úloh** v nabídce **Soubor**. Příkaz je k dispozici jen tehdy, když jsou všechny úlohy uzavřené. Samozřejmě je možné při otevírání již existujících úloh natahovat tyto úlohy i z jiných adresářů.

# **B. Založení nové úlohy**

Novou úlohu můžete vytvořit dvěma způsoby. Buď stisknete příslušné tlačítko na nástrojové liště programu **Ztráty**, nebo vyberete příkaz **Nová úloha** v nabídce

**Soubor**. V obou případech se objeví okénko, do kterého lze zadat jméno nové úlohy (maximálně 250 znaků bez přípony). Po stisku tlačítka **OK** se objeví panel nové úlohy s jejím jménem.

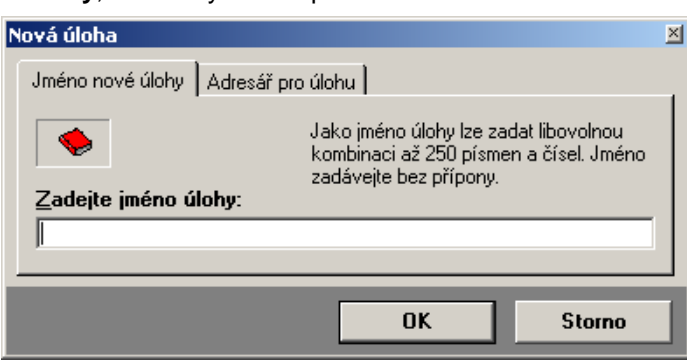

Každá nová úloha se implicitně ukládá do **Změna adresáře**

> nastaveného adresáře úloh. Pokud budete chtít novou úlohu uložit do odlišného adresáře, klepněte na záložku **Adresář pro úlohu** a adresář pro novou úlohu nastavte s pomocí tlačítka **Změnit adresář**.

# **C. Otevření již existující úlohy**

Pokud chcete pracovat s již existující úlohou, můžete opět postupovat dvěma způsoby. Buď stisknete příslušné tlačítko na nástrojové liště programu **Ztráty**, nebo vyberete příkaz **Otevřít úlohu** v nabídce **Soubor**. Objeví se standardní dialogový box MS Windows pro načtení souboru, pomocí kterého můžete měnit adresáře a zvolit jméno požadované úlohy. Po volbě úlohy se objeví její panel na obrazovce. Variantně můžete použít dialog rozšířeného otevření úlohy, který umožňuje buď výběr z nedávno řešených či z existujících úloh a nebo založit zcela novou úlohu. Rozšířené otevření úlohy můžete vyvolat stiskem příslušné ikony v nástrojové liště programu **Ztráty**.

# **D. Uložení úlohy pod jiným jménem**

Pokud chcete uložit úlohu pod jiným jménem, nebo do jiného adresáře, zvolte příkaz **Uložit jako** v nabídce **Soubor**.

Po jeho volbě se objeví standardní dialogový box MS Windows pro uložení souboru a budete moci určit adresář a jméno úlohy.

# **E. Ukončení práce s úlohou**

Ukončit práci s úlohou můžete buď přes příkaz **Zavřít úlohu** v nabídce **Soubor**, nebo přes dvojnásobný stisk levého tlačítka na levém horním rohu panelu úlohy, nebo klepnutím na symbol **x** v pravém horním rohu.

# **F. Zadávání vstupních dat pro výpočet tepelných ztrát**

Do režimu zadávání vstupních dat se můžete dostat buď přes tlačítko **Vstupní data** na panelu úlohy, nebo přes příkaz **Zadání a úpravy úlohy** v nabídce **Vstupní data**.

Objeví se 1. formulář pro zadání první části vstupních dat: **1. formulář**

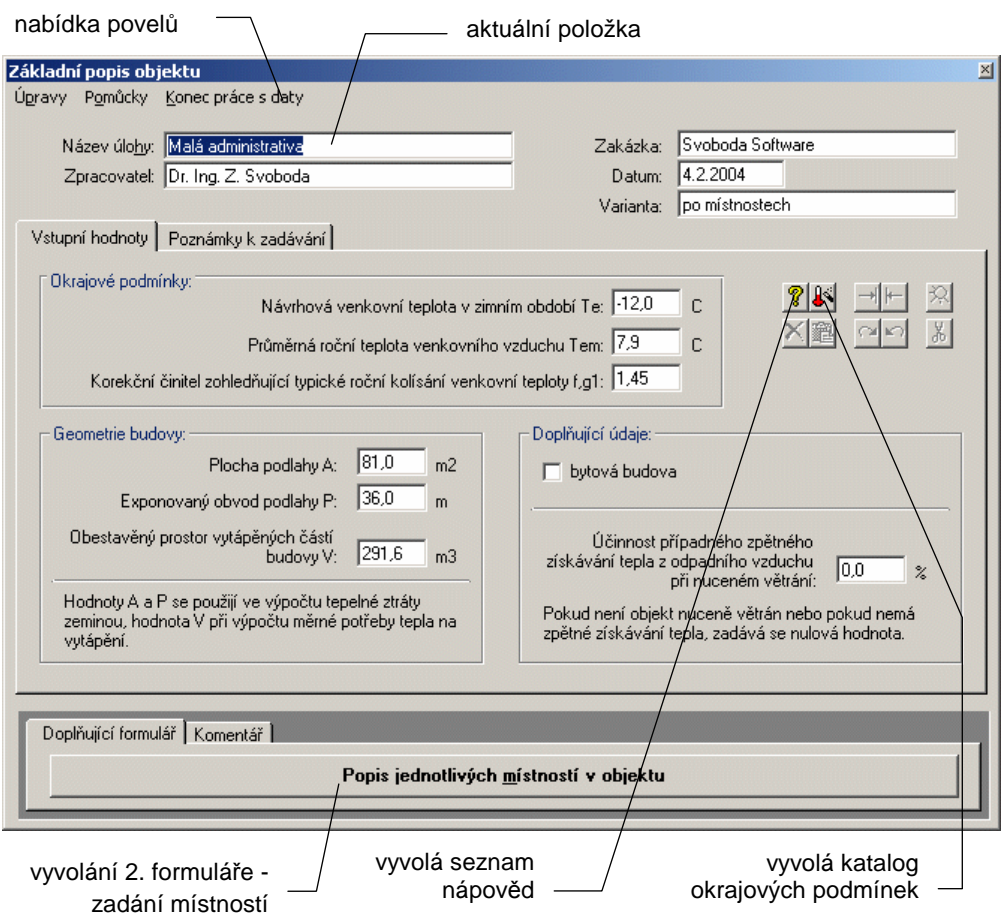

## **Práce se vstupní položkou**

Vstupní data se zadávají do jednotlivých vstupních položek, které mohou sloužit buď pro vstup textů nebo pro vstup čísel. V druhém případě lze do položky zadat jen číslice, znaménko a oddělovač desetinné části.

Pro **aktuální položku** lze stiskem klávesy **F1** vyvolat nápovědu s podrobnějšími informacemi o veličině včetně odkazů na normu a případných normových hodnot. Nápovědu lze vyvolat i přes nabídku **Pomůcky** v horizontálním menu formuláře. V této nabídce je k dispozici i příkaz **Katalog teplot**, který slouží k rychlejšímu zadání okrajových podmínek (teplotní oblast, průměrná roční venkovní teplota). **Pomůcky** 

> Všechny příkazy nabídek jsou přístupné jen tehdy, pokud to má smysl. Nemusíte se tedy obávat jejich nesprávného použití. A ještě jedna rada: pro rychlejší práci má řada nejpoužívanějších příkazů tzv. **klávesové zkratky**, které umožňují příkaz rychle

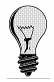

provést bez jeho hledání v nabídce. Klávesové zkratky jsou uvedeny u položek v menu.

**Pohyb po formuláři**  Mezi jednotlivými položkami se lze pohybovat pomocí:

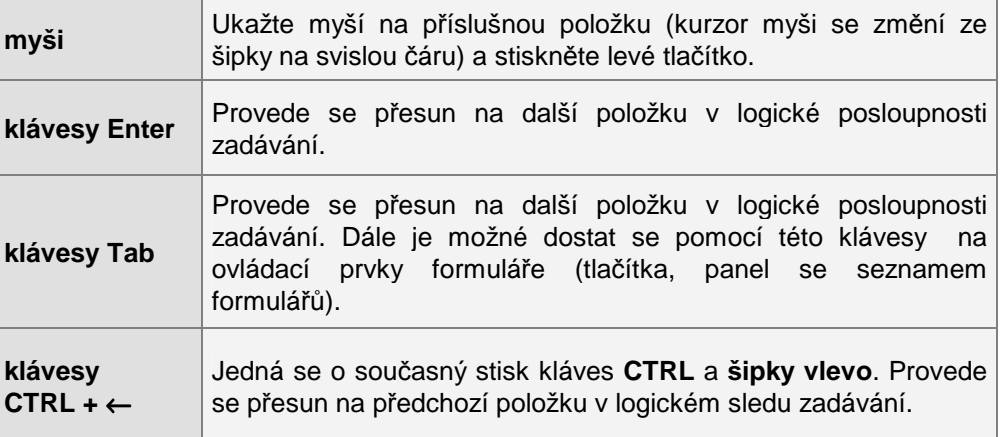

**Úpravy** 

Při práci s položkou můžete dále využít funkce v nabídce **Úpravy**.

Jedná se o příkaz **Zpět** (vrátí právě provedenou akci při psaní), **Znovu** (vrátí provedenou opravu do původního stavu), **Vyjmout označený text** (vyjme text a umístí jej do schránky Windows), **Kopírovat označený text** (zkopíruje text do schránky Windows) a **Vložit text** (vloží text ze schránky do položky).

### **Konec práce s daty**

Práci se vstupními daty můžete ukončit buď přes nabídku **Konec práce s daty**, nebo přes dvojnásobný stisk levého tlačítka myši nad levým horním rohem formuláře.

Pokud se v tomto okamžiku začínáte ptát, jak se vstupní data ukládají, aby o ně člověk po dlouhé práci nepřišel, je ten pravý čas.

Program **Ztráty** je proti nebezpečí ztráty již vytvořených dat ošetřen pro uživatele velice příjemným způsobem. Vstupní data jsou totiž ukládána automaticky před každou operací s daty, tj. i před koncem práce. **Automat. ukládání dat** 

### **Vyvolání dalšího formulá***ř***e**

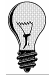

Ještě než opustíte první formulář, je však třeba vyplnit i další doplňující formulář. Pokud byste na jeho vyplnění zapomněli, nemohl by být proveden výpočet. Vyvolat doplňující formulář můžete přes tlačítko **Popis jednotlivých místností v objektu**.

#### **P***ř***ehled vstupních dat**

Druhý zadávací formulář je rozdělen na dvě základní části. Do horní části se zadává základní popis místnosti (geometrie, způsob vytápění). Do spodní části se na jednotlivé záložky zadává popis větrání a obalových konstrukcí místnosti. Jedná se o:

- **konstrukce a tepelné mosty (vazby) v kontaktu s vnějším vzduchem**
- **konstrukce v kontaktu se zeminou**
- **konstrukce a tepelné mosty (vazby) v kontaktu s nevytápěnými prostory**
- **konstrukce v kontaktu s odlišně vytápěnými prostory.**

Zadávejte prosím všechny konstrukce a tepelné mosty vždy jen na jim příslušné záložky – jinak by mohly být výsledky výpočtu zatíženy značnou chybou!

Pokud zadávaná místnost nemá mezi svými obalovými konstrukcemi určitou kategorii, ponechte odpovídající záložku bez vyplnění.

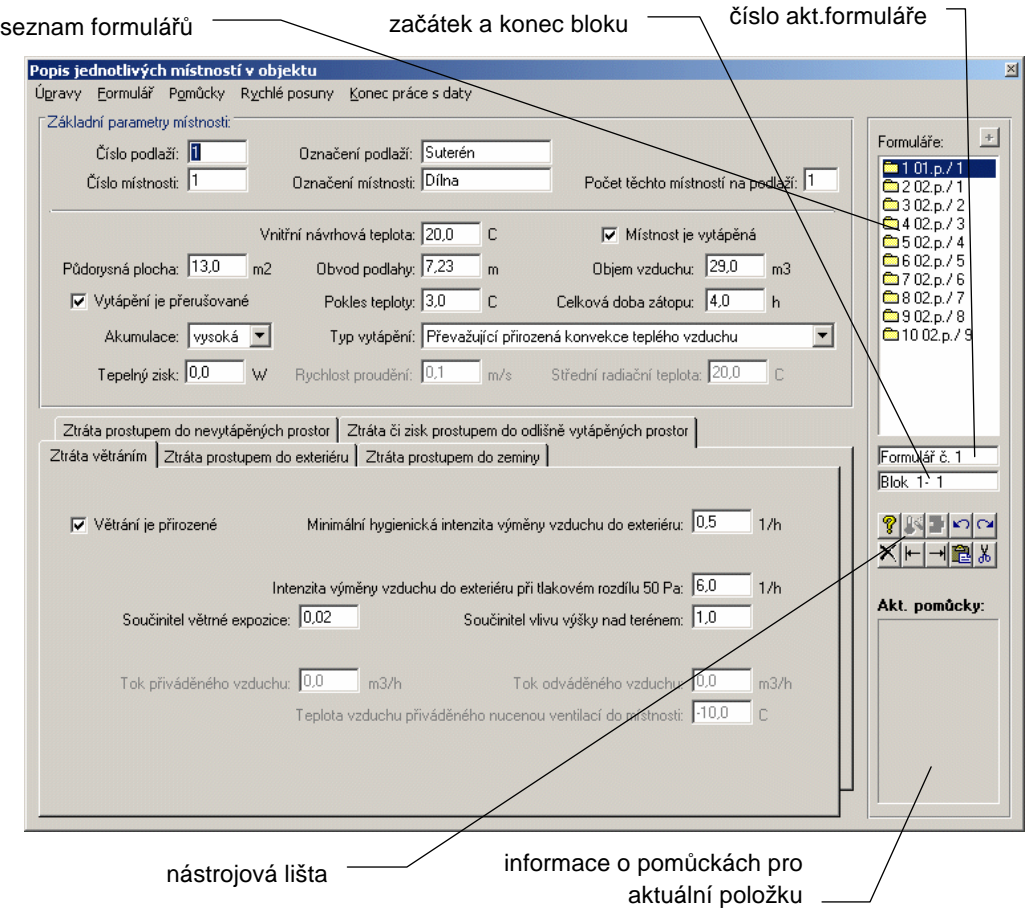

# **Práce se vstupní položkou**

Práce se vstupní položkou byla podrobně popsána u prvního formuláře. Zde uvedeme jen odlišnosti.

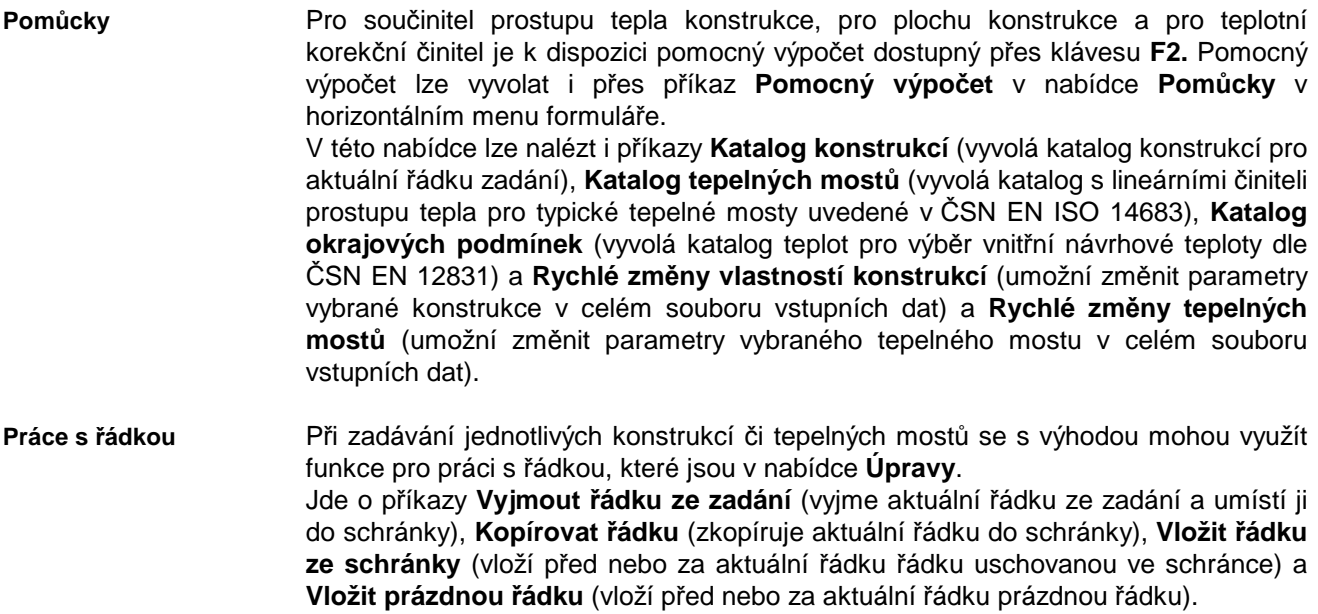

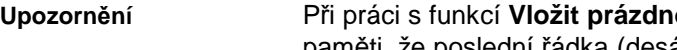

Při práci s funkcí **Vložit prázdnou řádku** a **Vložit řádku ze schránky** je třeba mít na paměti, že poslední řádka (desátá) se vždy "odsune" z obrazovky, tzn. dojde k jejímu vymazání.

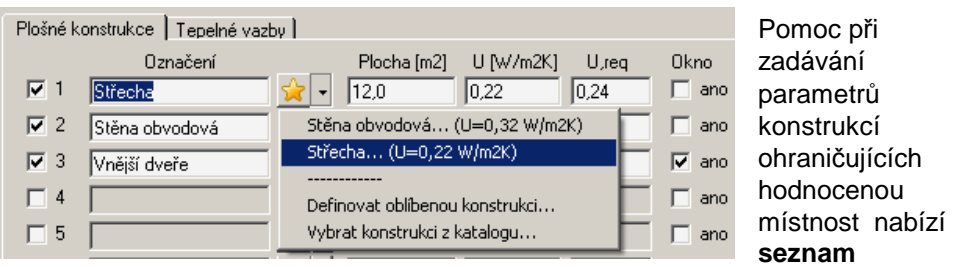

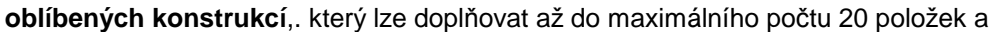

z kterého lze snadno vybrat název konstru a její součinitel prosti tepla. Tyto hodnoty s pak přenesou automaticky do vstupního formuláře.

Oblíbené konstrukce definovat i přímým výběrem z libovolné, vypočtené úlohy programu Teplo nebo z katalogu konstrukcí.

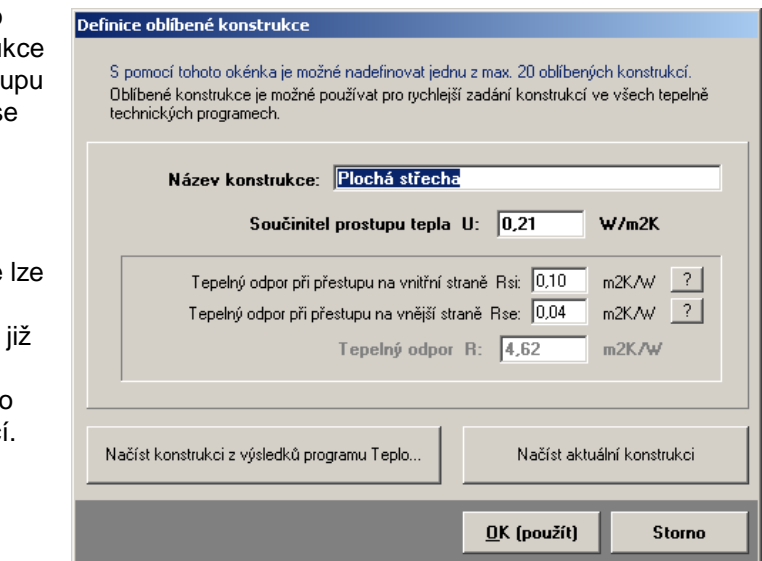

## **Práce s formulá***ř***i**

**Oblíbené konstrukce** 

Data popisující všechny místnosti v objektu se zcela určitě nevejdou na jeden jediný formulář. Na jeden formulář lze totiž zadat jen jednu místnost o 10 konstrukcích a tepelných mostech ve styku s vnějším vzduchem, o 10 konstrukcích ve styku se zeminou, o 10 konstrukcích a tepelných mostech ve styku s nevytápěnými prostory a o 10 konstrukcích ve styku s odlišně vytápěnými prostory. Pokud budete chtít po vyplnění prvního formuláře vyplňovat formulář další, stiskněte tlačítko **Další formulář** v pravé části formuláře, nebo klávesu **F4**. Program se vás zeptá, zda chcete nový formulář založit, a pokud odpovíte **ANO**, objeví se před vámi další shodný, ale prázdný formulář. Seznam všech formulářů najdete v pravé části formuláře. Pomocí myši, a to klepnutím levým tlačítkem nad jménem požadovaného formuláře, se můžete rychle přesouvat mezi jednotlivými formuláři. Podobně se můžete přesouvat pomocí tlačítek **Další formulář** a **Předchozí formulář**. Rozsáhlejší možnosti nabízí nabídka **Rychlé posuny**, kde můžete nalézt příkazy **Předchozí formulář**, **Další formulář**, **Skok na 1. formulář**, **Skok na poslední formulář** a **Skok na vybraný formulář**. Pro práci s formuláři je určena hlavně nabídka **Formulář**. **Nový formulář Seznam Rychlé posuny Formulář**

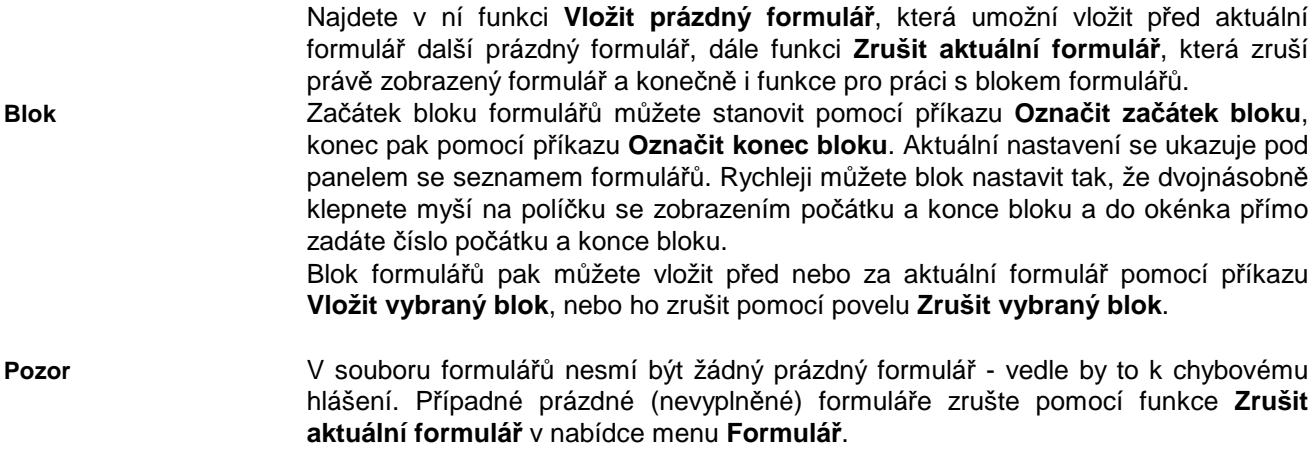

### **Konec práce s daty**

Po ukončení práce s 2. formulářem se vrátíte do prostředí 1. formuláře, které můžete (pokud jste již vyplnili oba formuláře) opustit.

# **G. Výpočet úlohy**

Výpočet úlohy můžete vyvolat buď přes tlačítko **Výpočet** na panelu úlohy, nebo přes příkaz **Výpočet úlohy** v nabídce **Výpočet**.

Pro výpočet je použit samostatný program **z\_calcw.exe**. **Nároky na RAM**

Je třeba upozornit, že při spuštění výpočtu je nutné uvolnit operační paměť od ostatních programů, aby měl výpočtový modul dostatek paměti pro svou činnost. V opačném případě se výpočtový modul nespustí a výpočet neproběhne.

Pokud nalezne výpočtový modul programu **Ztráty** v zadání chybu, oznámí ji a výpočet neprovede.

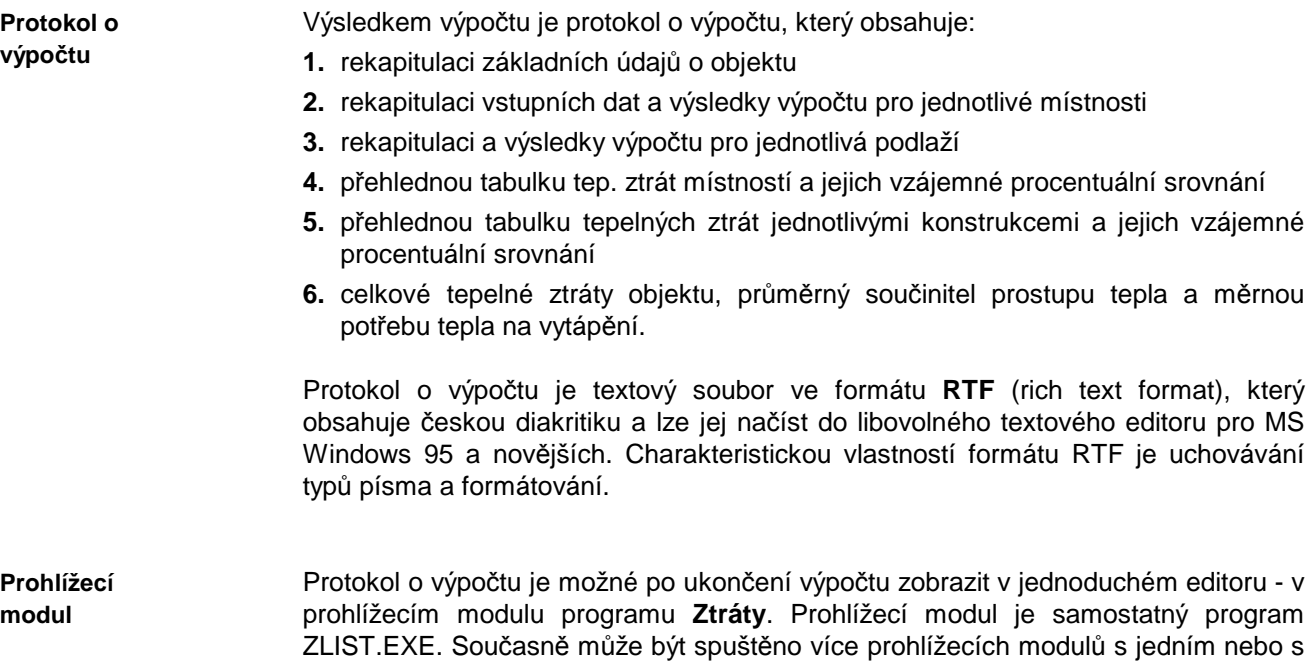

více protokoly o výpočtu.

Zda bude prohlížecí modul vyvoláván, je možné nastavit s pomocí položky **Možnosti**  v nabídce **Výpočet**. Položka **Možnosti** umožňuje ještě několik dalších nastavení. Pokud budete chtít například použít místo interního prohlížecího modulu libovolný jiný textový editor, můžete s pomocí této položky nastavit cestu k tomuto programu.

Pokud použijete interní prohlížecí modul, objeví se na obrazovce následující okénko:

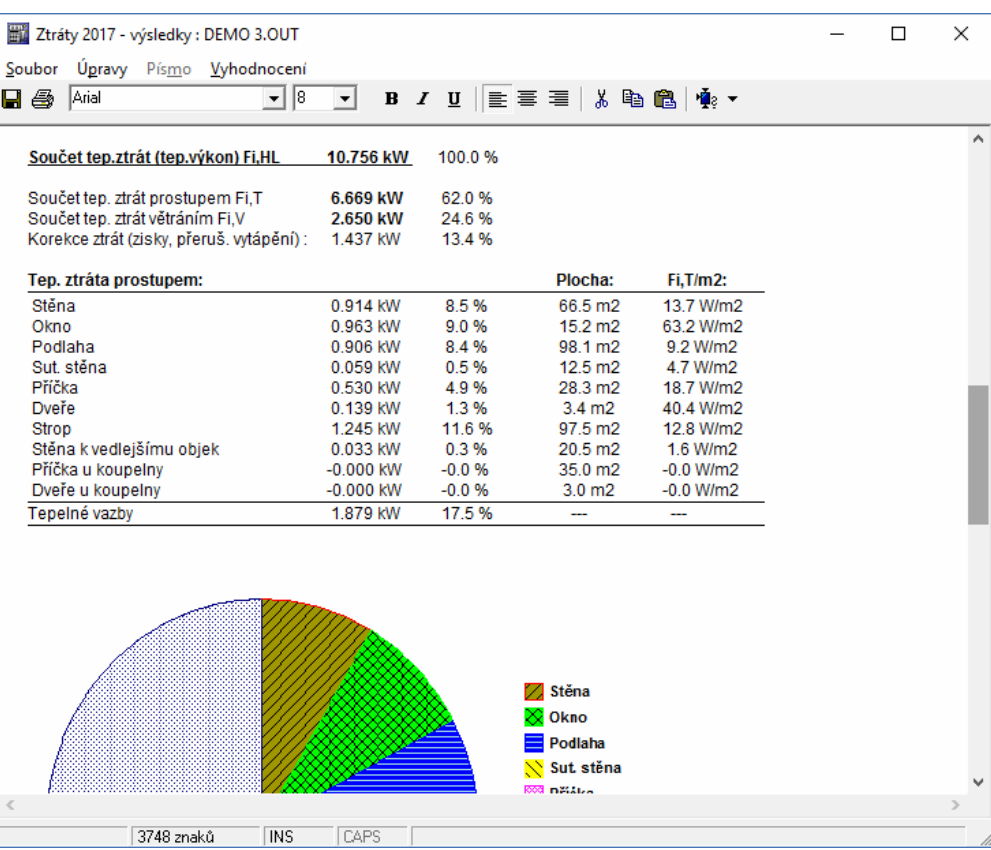

Po provedeném výpočtu lze vyvolat jen prohlížecí modul pomocí příkazu **Protokol o výpočtu** v nabídce **Výpočet**.

Protokol o výpočtu lze v prohlížecím modulu upravovat pomocí příkazů v nabídce **Písmo** (změna typu písma), **Úpravy** (kopírování, mazání, vkládání) a **Soubor** (uložení změn, uložení pod jiným jménem, tisk, nastavení tiskárny).

Před použitím příkazu **Písmo** je nutné označit myší nebo klávesnicí část textu nebo celý text. Úprava písma se bude následně vztahovat jen na označený text.

Prohlížecí modul umožňuje před samotným tiskem jednak nastavit okraje pro tisk s pomocí příkazu **Nastavení stránky** v nabídce menu **Soubor**, a jednak nastavit parametry tiskárny s pomocí příkazu **Nastavení tiskárny** v nabídce menu **Soubor**.

Tisk dokumentu je možné provést příkazem **Tisk** v nabídce **Soubor**, nebo stiskem příslušné ikony na panelu nástrojů.

Tisk z prostředí prohlížecího modulu je prováděn s pomocí knihovní funkce MS Visual Basicu 6.0 a je tudíž ovlivněn vzájemnou interakcí mezi ovládačem tiskárny a knihovnami MS Visual Basicu. Kvalita tisku lze ovlivnit pouze tehdy, když to umožňuje ovládač tiskárny.

Pokud nastanou s tiskem potíže nebo pokud budete chtít vyšší kvalitu tisku, využijte prosím skutečnosti, že lze protokol o výpočtu bez problémů načíst nebo přenést přes schránku do libovolného textového editoru a vytiskněte protokol z něj.

Ukončit práci s prohlížecím modulem můžete stiskem klávesy **Esc**, přes příkaz **Konec** v nabídce **Soubor**, nebo přes dvojnásobné klepnutí myší nad levým horním rohem okénka.

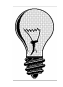

#### **Práce s protokolem**

**Tisk** 

# **H. Grafické vyhodnocení výsledků**

**Typ grafu** 

Vyvolat grafické vyhodnocení výsledků můžete buď stiskem tlačítka **Grafický výstup** na panelu úlohy, nebo pomocí příkazů v nabídce **Grafika**.

K dispozici jsou dva typy grafického výstupu: **Typy grafů**

**1. rozložení tepelných ztrát budovy ve form***ě* **kolá***č***ového grafu** 

#### **2. rozložení tepelných ztrát budovy ve form***ě* **sloupcového grafu**

U obou typů grafů je v pravé části okénka legenda s hodnotami tepelných ztrát budovy větráním a prostupem (v kW).

Pokud stisknete tlačítko **Grafický výstup** na panelu úlohy, zobrazí se vždy koláčový graf. Pokud použijete příkazů v nabídce **Grafika**, budete moci přímo určit, jaký typ grafu chcete vidět. V obou případech je samozřejmě možné grafy už přímo v grafickém modulu měnit a upravovat.

Grafický modul je samostatný program ZGRAPH.EXE. Současně může být spuštěno více grafických modulů s jedním nebo s více výsledky výpočtu. Grafický modul obsahuje tyto ovládací prvky: **Grafický modul** 

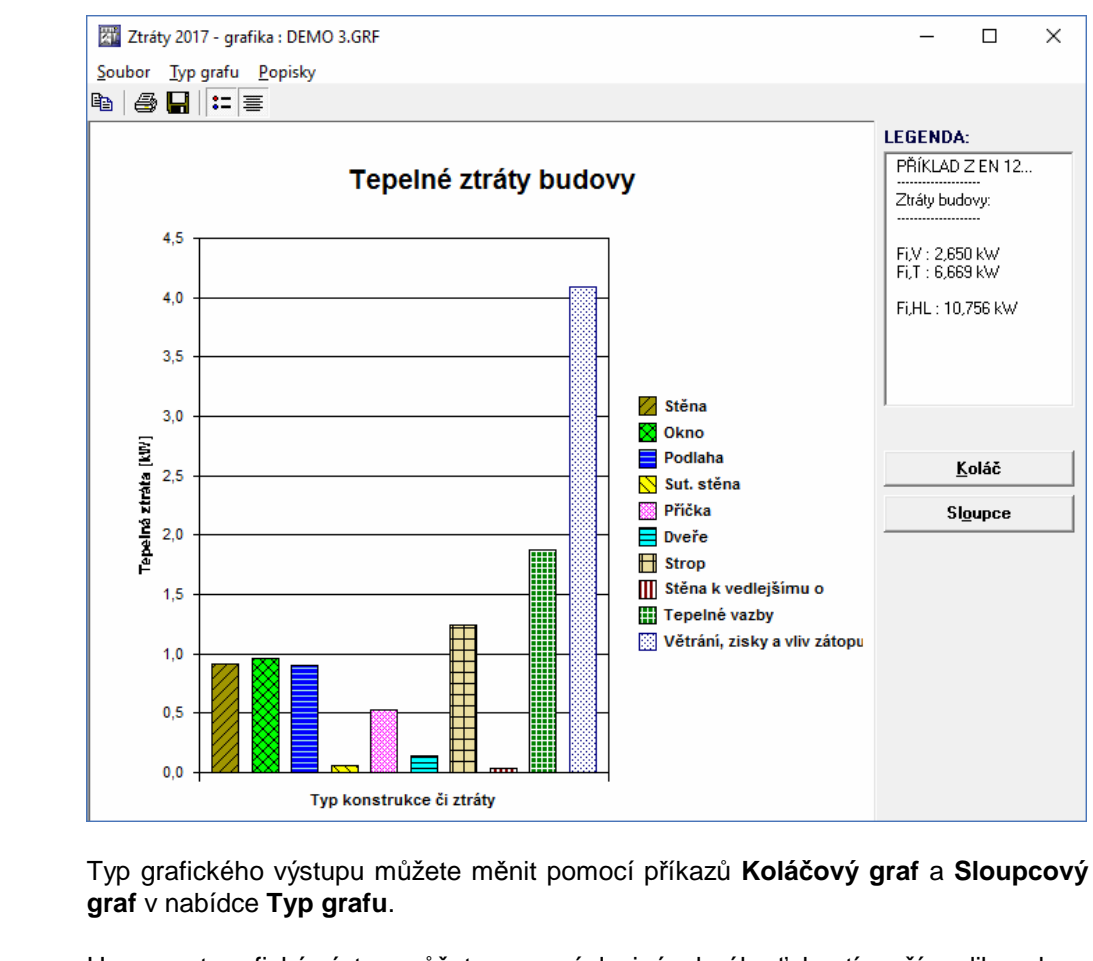

Upravovat grafický výstup můžete pomocí dvojnásobného ťuknutí myší na libovolnou součást grafu. Následně se objeví plovoucí menu s místní nabídkou příkazů. Přesunovat a zvětšovat části grafu můžete s pomocí levého tlačítka myši podle zvyklostí prostředí MS Windows. **Úpravy grafu** 

Další možností grafického modulu je obohacení výstupu o popisky, které můžete vložit do grafu pomocí příkazu **Vložit další** z nabídky **Popisky**. Popiska se vloží do levého horního rohu grafu a je připravena pro zápis libovolného textu. Rovněž ji lze technikou "uchop a pusť" přesunout myší do libovolného místa grafu. Zrušit popisku **Popisky** 

můžete příkazem **Zrušit** nebo **Zrušit vše** z nabídky **Popisky**. Pokud stisknete nad popiskou pravé tlačítko, objeví se v místě myši plovoucí menu s nabídkou práce s popiskou.

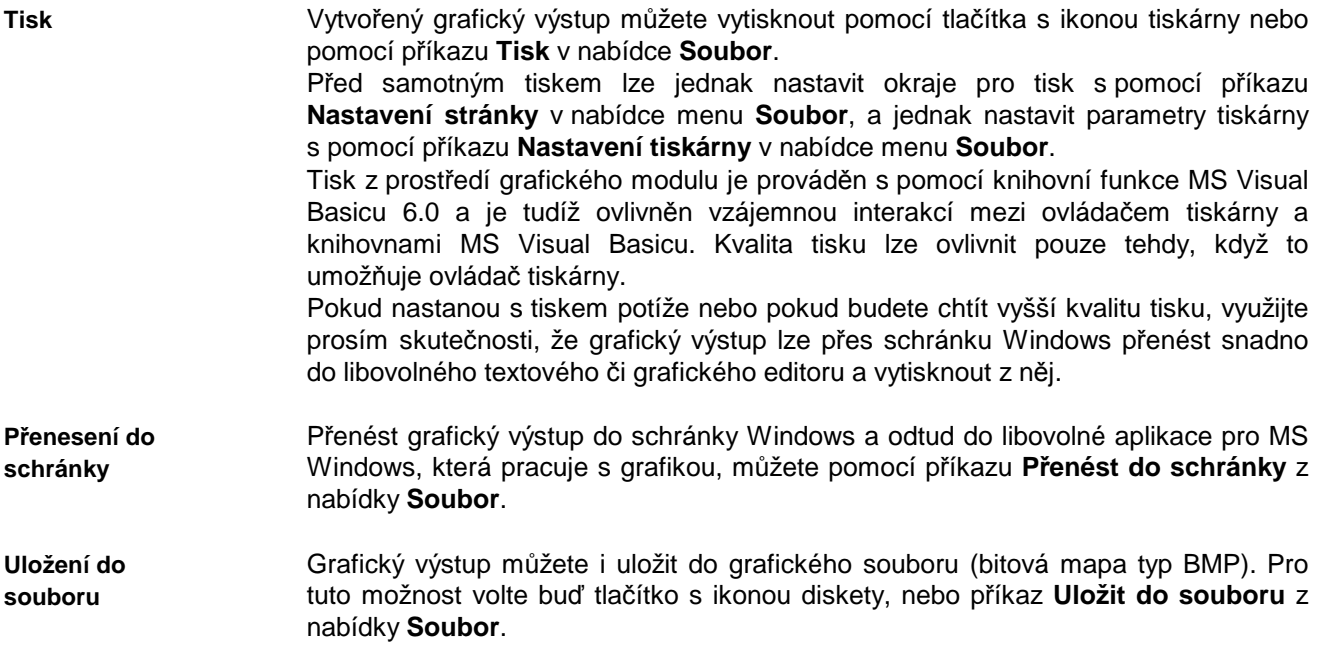

# **I. Porovnání variant výpočtu**

Porovnání jednotlivých variant výpočtu je možné s pomocí příkazu **Porovnání variant výpočtu** v položce **Výpočet** hlavního menu programu.

**Porovnání variant** 

Po volbě této možnosti se objeví okénko:

Na první záložce zadejte alespoň jeden soubor s daty, který se bude porovnávat s aktuální úlohou (aktuální úloha je umístěna vždy v prvním řádku). Pro výběr souboru můžete použít tlačítka **Najít**. Pokud budete chtít vymazat některou úlohu z porovnávání, můžete použít tlačítko se symbolem **X**.

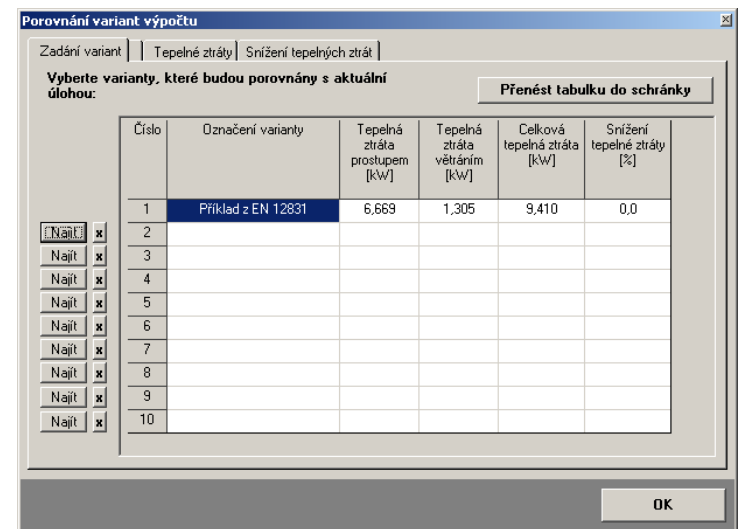

Jednotlivá srovnání z hlediska celkové tepelné charakteristiky, z hlediska tepelných ztrát a z hlediska snížení tepelné ztráty najdete pod příslušnými záložkami.

Grafické výstupy i tabulku je možné přenést do schránky Windows přes příslušná tlačítka.

Pokud budete chtít přenést tabulku tak, aby ji bylo možné dále upravovat jako tabulku, vložte ji buď přímo do aplikace **MS Excel**, nebo vložte do text. editoru (např. **MS Word**) nejprve tabulku **MS Excel** a do ní pak tabulku ze schránky.

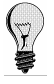

Tisk grafů je možný přes tlačítko **Tisk**. Tisk z prostředí tohoto modulu je prováděn s pomocí knihovní funkce MS Visual Basicu 6.0 a je tudíž ovlivněn vzájemnou interakcí mezi ovládačem tiskárny a knihovnami MS Visual Basicu. Kvalita tisku a umístění grafu na stránce lze ovlivnit pouze tehdy, když to umožňuje samotný ovládač tiskárny.

Pokud nastanou s tiskem potíže nebo pokud budete chtít vyšší kvalitu tisku, využijte prosím skutečnosti, že grafický výstup lze přes schránku Windows přenést snadno do libovolného textového či grafického editoru a vytisknout z něj.

## **J. Výpočet potřeby tepla na vytápění**

Teoretickou a skutečnou potřebu tepla na vytápění podle metodiky J. Cihelky (1985) a potřebu tepla a paliv na vytápění podle metodiky D. Ptákové (1998) je možné vypočítat s pomocí příkazu **Potřeba tepla na vytápění** v položce **Výpočet** hlavního menu programu.

Program uživateli umožní zvolit si jednu ze dvou podporovaných metodik.

**Potřeba tepla (Ptáková 1998)**  Po volbě příkazu **Metodika 1 (Ptáková 1998)** se objeví okénko:

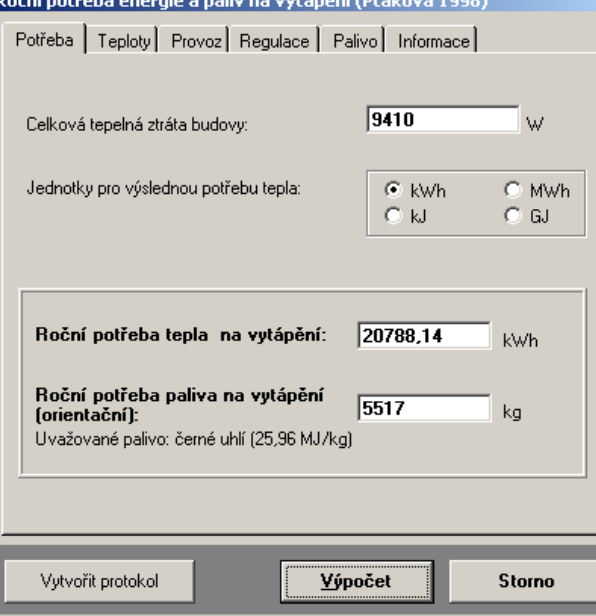

Výpočet je proveden denostupňovou metodou v úpravě Ing. D. Ptákové publikované ve VVI č. 2/98 [4].

Délku otopného období, střední vnější teplotu, střední vnitřní teplotu a vnější výpočtovou teplotu je možné zadat na záložce **Teploty.**  Program nabízí pro řadu měst hodnoty platné pro zahájení vytápění při vnější teplotě 12, 13 a 15 °C. Databáze měst a teplot je uložena v souboru **denostup.cmb.** Databázi je možné libovolně doplňovat. Na záložce **Provoz** je možné zadat typ objektu pro určení

vlivu nesoučasnosti a zkrácení doby vytápění. Na záložkách **Regulace** a **Palivo** lze zadat způsob regulace, typ vytápěcího zařízení, účinnost tepelného zdroje, typ paliva a účinnost rozvodů, které se projeví ve výpočtu potřeby paliv na vytápění.

**Potřeba tepla (Cihelka 1985)**  Po volbě příkazu **Metodika 2 (Cihelka 1985)** se objeví okénko:

Výpočet je proveden denostupňovou metodou v úpravě prof. Cihelky (kap. 5.7.3 v [3]).

Délku otopného období, střední vnější teplotu a vnější výpočtovou teplotu je možné zadat na záložce **Teploty.** Program nabízí pro řadu měst hodnoty platné pro různé okamžiky

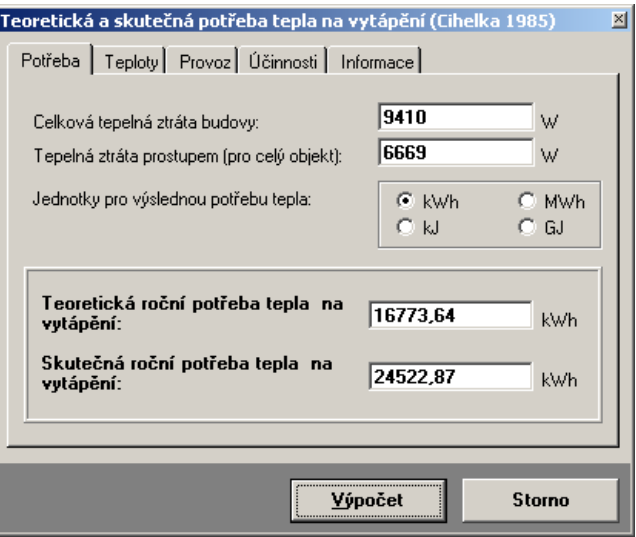

zahájení vytápění. Databázi měst a teplot, uloženou v souboru **denostup.cmb,** je možné libovolně doplňovat.

Na záložce **Provoz** je možné zadat typ objektu pro určení snížení vnitřní teploty a pro určení zkrácení doby vytápění. Snižující koeficienty jsou určovány podle kap. 5.7.3 v [3].

Na záložce **Účinnosti** lze zadat typ kotle, účinnost rozvodu a typ rozvodu pro určení zvyšujících koeficientů, které se projeví ve výpočtu skutečné spotřeby tepla na vytápění.

## **K. Návrh otopných těles**

#### **a. Stanovení tepelných ztrát**

Prvním krokem návrhu otopných těles musí být vždy stanovení tepelných ztrát hodnocených místností. Existují dvě možnosti, jak to provést:

- První možností je použít standardní postup, tedy zadat nejprve parametry jednotlivých místností v objektu (viz kap. 4.F) a provést výpočet tepelných ztrát (viz kap. 4.G).
- Druhou možností je použít příkaz **Přímé zadání tepelných ztrát** v položce **Otopná tělesa** hlavního menu programu.

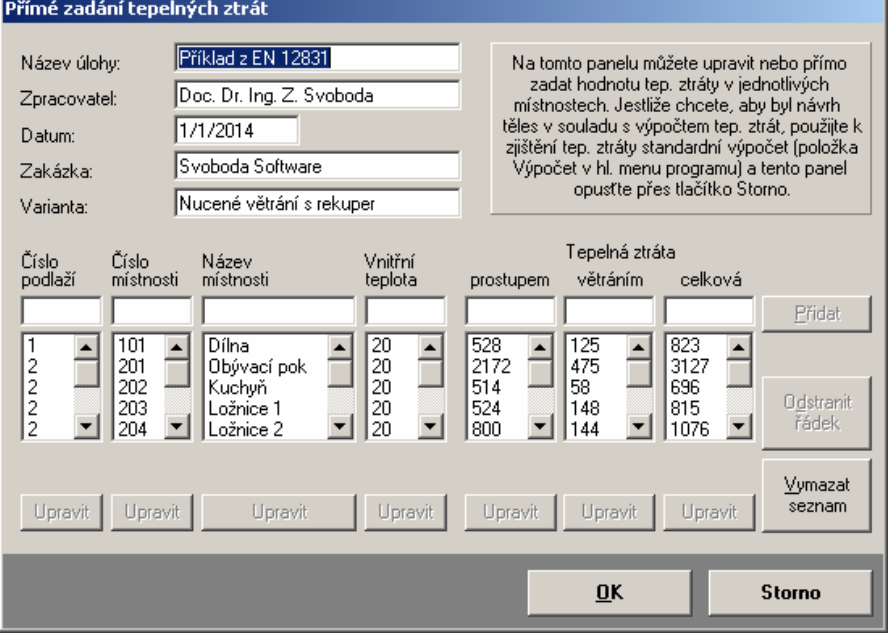

Pokud použijete tento příkaz, můžete zadat bez výpočtu tepelných ztrát přímo hodnoty tepelných ztrát pro libovolný počet místností. K zadání těchto hodnot slouží okénko s několika tlačítky a vstupními položkami.

Novou místnost je možné zadat do řádku ve středu formuláře. Postupně vyplňte jednotlivé položky a na závěr stiskněte tlačítko **Přidat**. Místnost se zařadí na konec seznamu místností, který je vidět pod řádkou pro zadání nové místnosti.

Pokud budete chtít upravit libovolnou již zadanou hodnotu, ťukněte myší na příslušnou položku v seznamu a stiskněte tlačítko **Upravit**.

Pokud budete chtít vymazat celou místnost ze seznamu, ťukněte na libovolnou hodnotu příslušející této místnosti a stiskněte tlačítko **Vymazat řádku**.

#### **b. Návrh otopných t***ě***les**

Samotný návrh otopných těles je možné provést po stanovení tepelných ztrát příkazem **Zadání a návrh těles** v položce **Otopná tělesa** hlavního menu programu.

**Stanovení tepelných ztrát**  **Seznam místností**  Po volbě tohoto příkazu se nejprve vytvoří seznam místností a příslušných tepelných ztrát, který se uloží do souboru **FileName.ot1**.

Pokud již tento soubor existuje, provede se jeho porovnání s výsledky tepelných ztrát. V případě že hodnoty nesouhlasí, se objeví okénko s upozorněním a uživatel může zvolit, zda chce data pro návrh těles upravit či ponechat v původním stavu.

Po vytvoření seznamu místností se objeví okénko zadání a návrhu těles:

přepínač typu tělesa seznam místností nástrojová lišta**Zadání a návrh otopných těles v jednotlivých místnostect Zadání**   $\overline{\mathbf{x}}$ Úpravy Návrh Pomůcky Rychléposuny Kor ec práce s daty **a návrh těles**  .<br>Popis místnosti: Formuláře  $\overline{1}$   $\overline{1}$   $\overline{1}$   $\overline{1}$   $\overline{1}$   $\overline{1}$   $\overline{1}$  $\mathsf{Tir} \mathsf{T}$  $\sqrt{20.0}$  c. Fi v/Fi h  $\tilde{\mathsf{L}}$  nodlaží/místnosti:  $\mathsf{L}$  $\overline{528}$  w  $101$  Dílna Název místnosti:  $\overline{845}$  w Celková tepelná ztráta Fi.i: 201 Obévadí pok ó. ä 202 Kuchuł ò 2031 ožnice 1 1. typ otopných těles | 2. typ otopných těles | Poznámky | ó 204 Ložnice 2 Tělesem pokrýt 10000 % z celkové tep. ztráty, tj. 845 W 205 Ložnice 3 Počet těles: 1 ó ó 206 Kounelna Teplota vody při vstupu do tělesa: 90,0 3 207 Vshinní hal ..... a při výstupu z tělesa: 170,0 lе  $\bullet$  208 Hala Umístění tělesa v místnosti (ČSN 061102, př. 6): 209 WC C pod oknem C vedle okna, kolmo na C u stěny proti oknu něi Deskové těleso | Článkové těleso | Trubkové těleso | Konvektor | Vlastní těleso | Přinojení tělesa k rozvodu: Formulář č. 1 Opravný součinitel na C shora - dolů  $C$  zdola - dolů  $C$  zdola - nahoru zakrytí tělesa: 1,000 P ≣ାମ∝ Kritéria výběru: ×⊪ 체鋼 太 Typ tělesa: RADIK Ventil Kompakt Typ 20 VK  $\overline{\phantom{a}}$ Max. výška: 800,0 Max. délka: 0.0 mm Hledat  $mm$ Akt. pomůcky: Návrh typu tělesa Dętaily RADIK Ventil Kompakt Typ 20 VK (600/700)  $\overline{\phantom{a}}$ seznam nalezených těles  $\longrightarrow$  vyhledá tělesa  $\longrightarrow$  detaily o tělese **Typ tělesa**  Na každém formuláři (tj. v každé místnosti) je možné použít jak pouze jediný typ tělesa (v takovém případě je nutné ponechat v položce **Tělesem pokrýt** na 1. záložce hodnotu **100%**), tak dva různé typy těles (v takovém případě je nutné rozložit tep. ztrátu místnosti s pomocí položek **Tělesem pokrýt** na obou záložkách). **Počet těles**  Každý typ tělesa se může v místnosti vyskytovat vícekrát. Konkrétní počet lze nastavit v položce **Počet těles**. **Kritéria výběru**  Typ otopného tělesa se zadává prostřednictvím záložek ve střední části. Vždy se předpokládá, že typ navrhovaného tělesa odpovídá aktivní záložce. Kritéria výběru (podtyp tělesa a jeden z charakteristických rozměrů) je možné zadat v rámečku **Kritéria výběru**. Podtyp tělesa lze vybrat ze seznamu, který čerpá z aktuálního stavu databáze těles. Podrobnější informace k databázi těles lze nalézt v části P*ř*ílohy. Podrobnější informace o tělese Parametry tělesa | Onravní součinitelé | **Interaktivní**  Návrh tělesa pro aktuální místnost a pro \*[III]<sup>o</sup> RADIK Ventil Kompakt Typ 20 VK (600/700) **hledání tělesa**  aktuální nastavení kritérií lze provést s Výška tělesa : 600 mm pomocí tlačítka **Hledat**. Toto tlačítko Délka tělesa : 700 mm bude aktivní jen tehdy, pokud bude Normový výkon tělesa : 917 W vybrán podtyp tělesa a jeden Skutečný výkon tělesa : 917 W z charakteristických rozměrů. Jedná se o ocelové deskové těleso s profilováním a se spodním<br>připojením. Hloubka tělesa je 66 mm.  $\overline{\phantom{0}}$ Pokud budete chtít změnit kritéria hledání, postačí změnit podtyp či  $\vert \cdot \vert$ 

přepsat číslo v položce **Výška** či **Délka**. Pokud budete chtít změnit rozměr, podle něhož hledáte, vynulujte nejprve

stávající kritérium (např. **Výška**) a vyplňte kritérium nové (např. **Délka**).

 $n<sub>K</sub>$ 

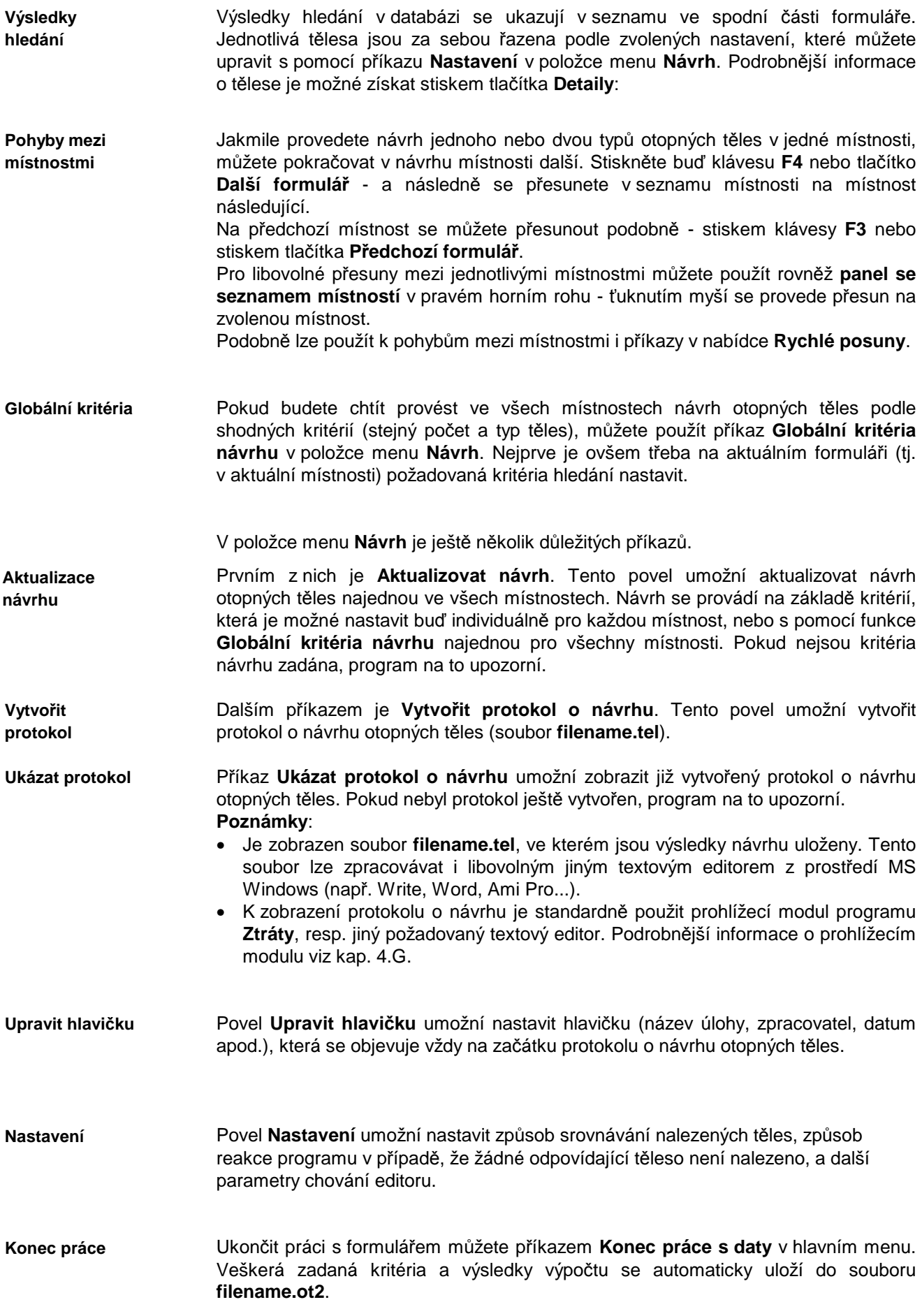

**Pozor:** 

Pokud nevytvoříte před opuštěním formuláře s pomocí příkazu **Vytvořit protokol o návrhu** protokol o návrhu, nebudete moci po opuštění formuláře tento protokol zobrazit a dále s ním pracovat. Příkaz **Vytvořit protokol o návrhu** najdete v položce menu **Návrh**.

# **Kapitola**

# **5. ZÁKULISÍ PROGRAMU**

V této části manuálu můžete nalézt základní informace o použitých výpočtových vztazích v programu **Ztráty**. Odkazy na literaturu jsou uvedeny v části **Přílohy**.

#### **Celková tepelná ztráta místnosti**

**Celková tepelná ztráta** místnosti je v programu vyjádřena vztahem:

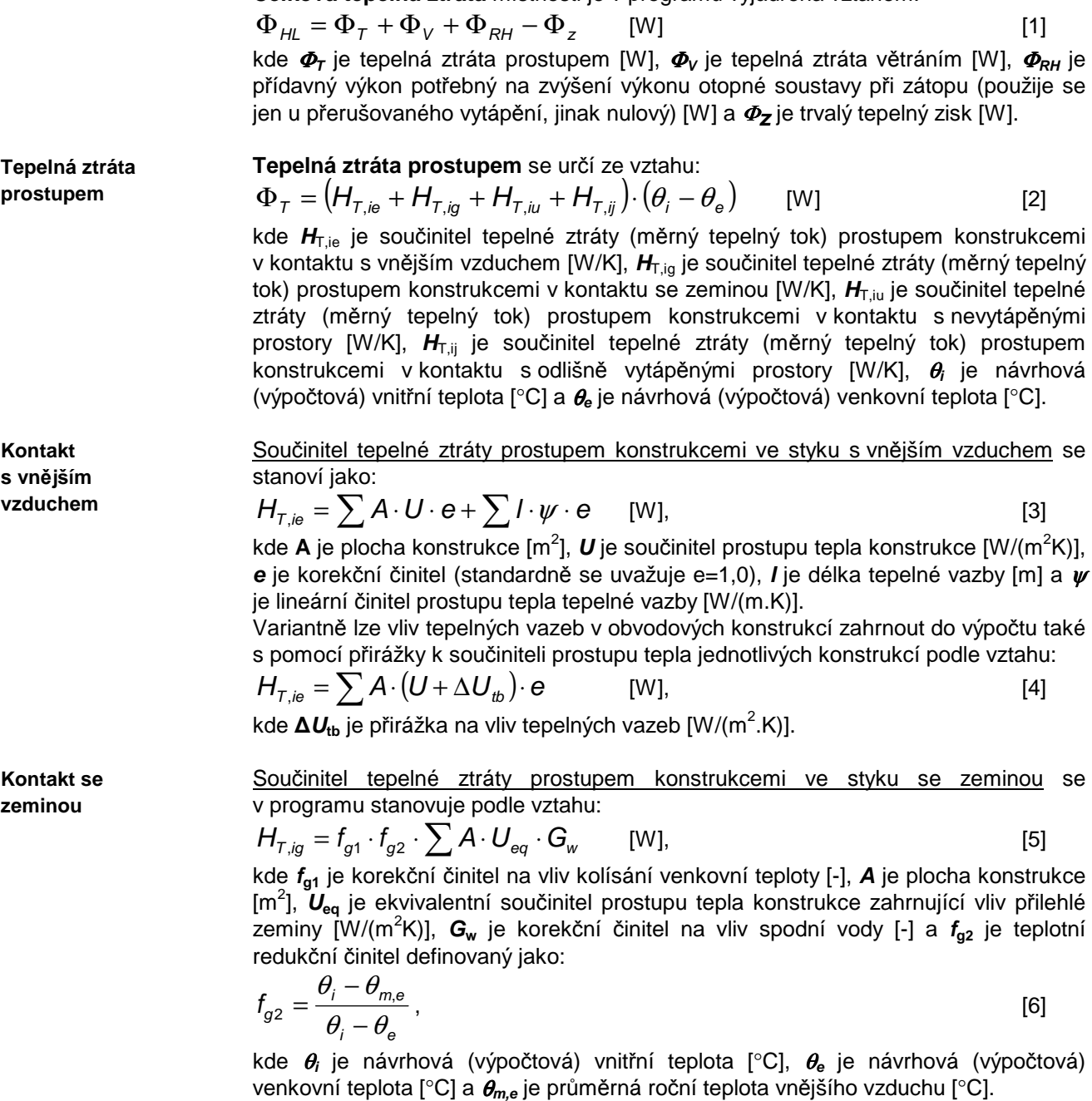

Ekvivalentní součinitel prostupu tepla **Ueq** je v programu počítán podrobným postupem podle EN ISO 13370, přičemž se předpokládá tloušťka stěn 0,5 m a tepelná vodivost zeminy 2 W/(m.K). Tento podrobnější postup výpočtu odpovídá zjednodušenému postupu uvedenému v EN 12831 v čl. 7.1.3.

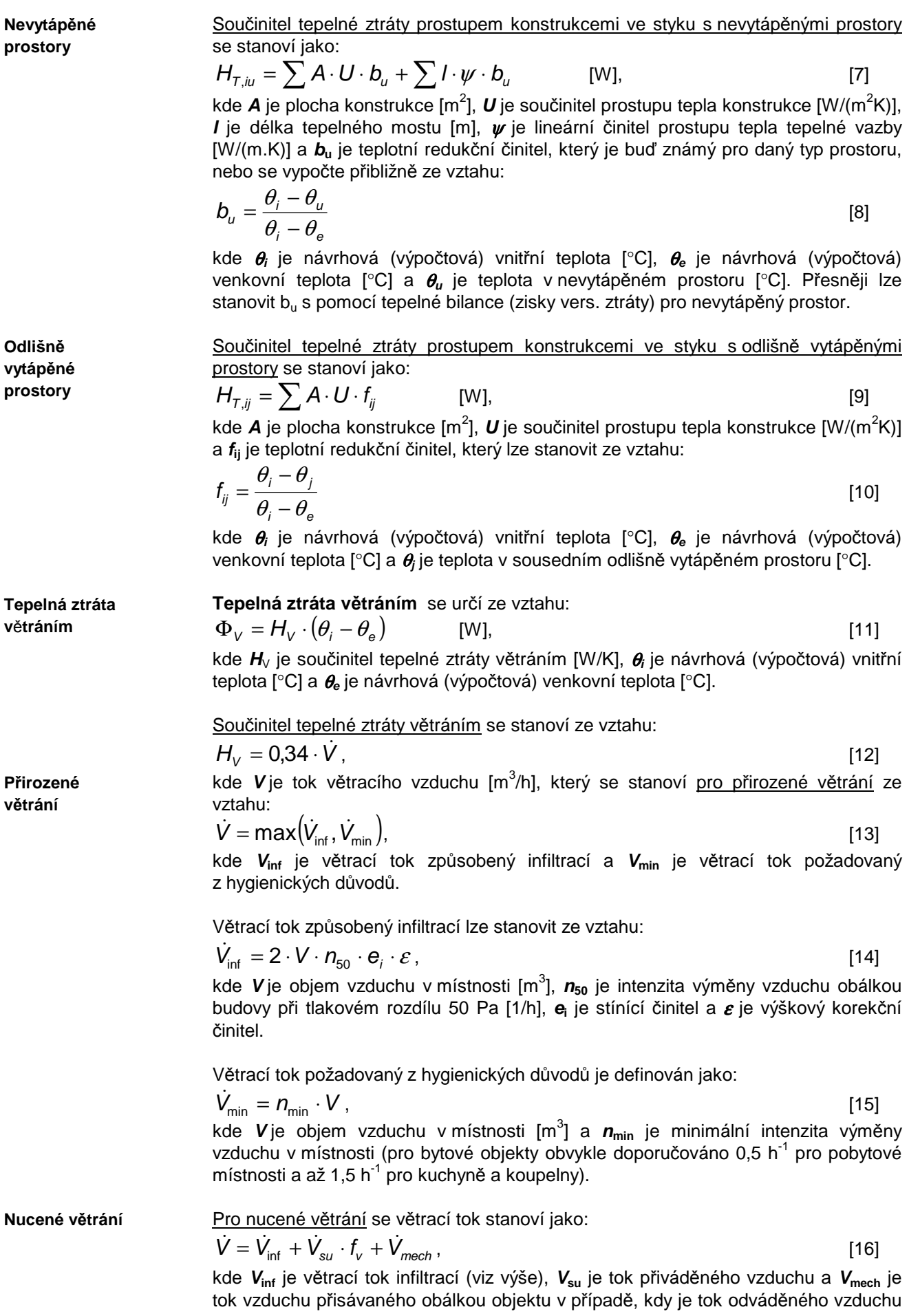

vyšší než tok vzduchu přiváděného [m<sup>3</sup> /h]. Hodnota **Vmech** se v programu stanovuje podle čl. 7.2.3.2 v EN 12831. Teplotní redukční činitel **f<sup>v</sup>** se stanoví jako

$$
f_{\rm v} = \frac{\theta_i - \theta_{\rm su}}{\theta_i - \theta_{\rm e}},\tag{17}
$$

kde θ**<sup>i</sup>** je návrhová (výpočtová) vnitřní teplota [°C], θ**<sup>e</sup>** je návrhová (výpočtová) venkovní teplota [°C] a θ**su** je teplota přiváděného větracího vzduchu, která zohledňuje případné zpětné získávání tepla [°C].

**Přídavný výkon** kvůli zátopu při přerušovaném vytápění se určí ze vztahu:  $\Phi_{RH} = A \cdot f_{RH}$  [W], [18] kde **A** je plocha podlahy místnosti [m<sup>2</sup>] a  $f_{\text{RH}}$  je korekční činitel zohledňující délku otopné přestávky, rychlost zátopu a tepelnou setrvačnost konstrukcí - v programu se stanoví podle čl. D.6 v EN 12831. **P**ř**ídavný výkon** 

#### **Celková tepelná ztráta podlaží**

Celkovou tepelnou ztrátu podlaží program určuje podle vztahu:

$$
\Phi_{HL,pod} = \sum \Phi_{HL} \cdot N \qquad [W], \qquad [19]
$$

kde <sup>Φ</sup>**HL** je celková tepelná ztráta určitého typu místnosti a **N** je četnost výskytu tohoto typu místnosti na daném podlaží.

#### **Celková tepelná ztráta budovy**

Celková tepelná ztráta budovy se v programu stanovuje konzervativně jako součet tepelných ztrát všech zadaných podlaží.

#### **Pr***ů***m***ě***rný sou***č***initel prostupu tepla budovy**

Průměrný součinitel prostupu tepla budovy se stanovuje podle vztahu

$$
U_{em} = \frac{H_T}{A} \quad [W/(m^2.K)] \tag{20}
$$

kde **HT** je celkový měrný tepelný tok (součinitel tepelné ztráty) prostupem [W/K] stanovený jako součet měrných tepelných toků prostupem konstrukcemi a tepelnými vazbami ve styku s vnějším vzduchem, se zeminou, s nevytápěnými prostory a s odlišně vytápěnými prostory a **A** je plocha ochlazovaných konstrukcí ohraničujících vytápěnou část budovy  $[m^2]$ .

# **Kapitola**

# **6. VSTUPNÍ DATA, CHYBY A TIPY**

V této části můžete nalézt poznámky k přípravě vstupních dat a praktické tipy.

## **P***ř***íprava vstupních dat**

Zadávání popisu objektu a jednotlivých místností nevyžaduje žádnou zvláštní přípravu. Na tomto místě uvedeme jen některé nejdůležitější zásady:

Pokud chcete použít k výpočtu tepelných ztrát tzv. **obálkovou metodu**, je to samozřejmě možné. Na objekt pak formálně pohlížejte jako na jednu jedinou místnost, což vlastně znamená z hlediska zadávání, že objekt je tvořen jednou jedinou místností s průměrnou vnitřní teplotou. Pokud by počet obalových konstrukcí určitého typu byl větší než 10 (maximum pro jednu místnost), lze toto omezení obejít rozdělením objektu na dvě a podle potřeby i více částí. Jen pozor na to, že je při tomto rozdělení třeba zadat adekvátní rozměry jednotlivých částí objektu - aby celkový objem jednotlivých částí byl roven objemu objektu. **Obálková metoda** 

#### **Postup práce** s programem je obvykle nejvýhodnější tento: **Postup práce**

- sestavení seznamu obalových konstrukcí a stanovení jejich tepelně technických parametrů
- vložení všech obalových konstrukcí do **katalogu konstrukcí**, který lze vyvolat např. stiskem příslušného tlačítka v nástrojové liště (do katalogu konstrukcí je možné zadat celou skladbu konstrukce a vypočítat její tepelný odpor a součinitel prostupu tepla)
- zadávání obalových konstrukcí jednotlivých místností s pomocí katalogu konstrukcí.

### **Zadávání plochy konstrukce**

Při zadávání plochy stěn, které obsahují jedno a více oken či dveří, lze postupovat dvěma způsoby:

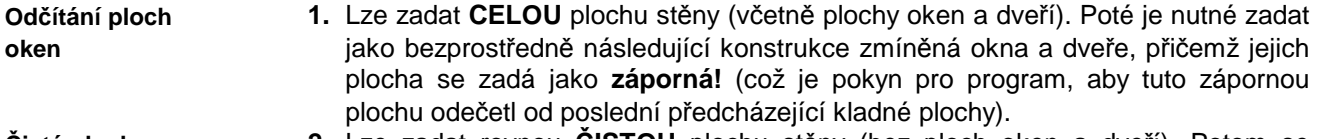

**2.** Lze zadat rovnou **ČISTOU** plochu stěny (bez ploch oken a dveří). Potom se samozřejmě plochy příslušných oken a dveří zadávají jako **kladné** hodnoty! (nic se neodčítá). **Čistá plocha** 

## **Odstran***ě***ní b***ě***žných chyb**

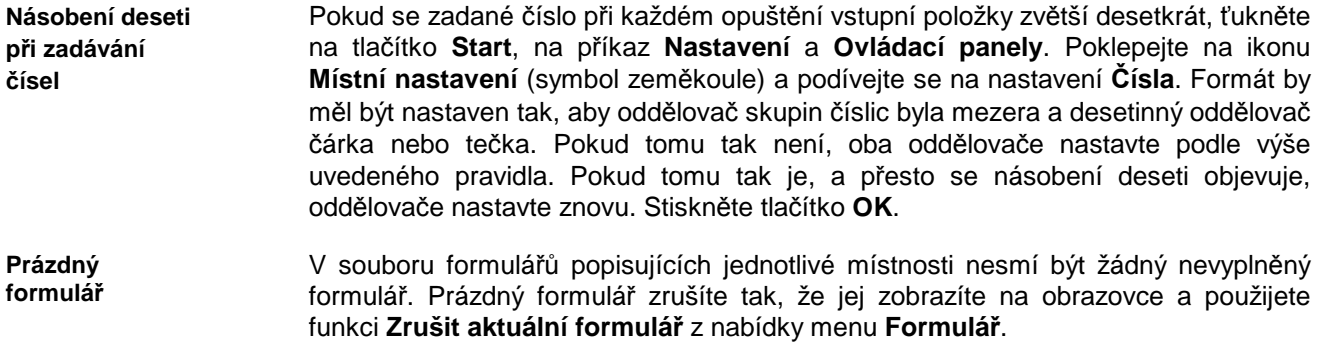

**Počet místností na podlaží** 

**Čárky v zadání názvu úlohy atd.** Ve formuláři pro popis parametrů místnosti je nutné vyplnit položku **Po***č***et t***ě***chto místností na podlaží** tak, aby byla nenulová (přičemž číslo **1 = 1x** na podlaží, **2 = 2x** na podlaží atd.).

Vyhněte se tomu, abyste v zadání názvu úlohy, zpracovatele, zakázky, varianty a data výpočtu používali jako oddělovač čárku. Je nutné použít buď tečku nebo lomítko. Program zadávání kontroluje a zadání čárky nepřipustí.

# **Kapitola**

# **7. NOVINKY V PROGRAMU**

V této části můžete nalézt základní informace o nejdůležitějších novinkách, které přináší nová verze programu.

#### **Verze 2017 (leden 2017):**

#### **Zm***ě***ny v energetickém štítku obálky budovy**

Energetický štítek obálky budovy podle ČSN 730540-2 se nově generuje do **formátu PDF** místo dosavadního formátu DOC.

Současně byl upraven výpočet **činitelů teplotní redukce** tak, aby byly vztaženy vždy k rozdílu mezi venkovní návrhovou teplotou a převažující vnitřní návrhovou teplotou (a nikoli průměrnou vnitřní teplotou jako dosud). Úprava se projeví hlavně u budov s výrazně rozdílnými vnitřními návrhovými teplotami v jednotlivých místnostech.

#### **Zm***ě***ny v protokolu o výpo***č***tu**

Do protokolu o výpočtu lze volitelně zahrnout **grafické výstupy** ukazující rozložení tepelných ztrát budovy po jednotlivých konstrukcích ve formě koláčového a/nebo sloupcového grafu.

#### **Další zm***ě***ny, úpravy a opravy**

Při importu skladby konstrukce z jiné úlohy zpracované v programu Teplo se ukazuje pro jednotlivé importovatelné konstrukce **náhled jejich skladby**.

Uživatel může volit, zda se má při zobrazení dialogu Windows pro nalezení souboru (Otevřít, Uložit jako apod.) začínat vždy v implicitním datovém adresáři jako dosud, či zda se má začínat v posledně použitém adresáři. Výchozím nastavením je druhá možnost. Toto nastavení lze změnit zaškrtnutím políčka **při otevírání souboru nabízet implicitní datový adresář** na okénku s volbami pro editor protokolu o výpočtu (příkaz **Výpočet - Možnosti** v hlavním menu programu).

Odstraněna byla chyba vznikající během **ukládání úlohy pod jiným jménem**  v případě, když byla původní úloha otevřena výběrem z nedávných úloh pod příkazem **Soubor** v hlavním menu programu.

#### **Verze 2015.1 (listopad 2015):**

#### **Volitelné vymazání výsledk***ů* **po zm***ě***n***ě* **vstupních dat**

Program umožňuje automaticky vymazat výsledky výpočtu (tj. soubory s příponou out, ot1, tel, grf a csn) po jakékoli změně vstupních dat. Vylučuje se tím riziko nekompatibility mezi vstupními daty a výsledky výpočtu, protože uživatel musí vždy po změně vstupních dat provést znovu výpočet.

Tuto funkci lze případně vypnout s pomocí přepínače **Automatické vymazání předchozích výsledků po změně vstupních dat** na okénku **Možnosti editoru vstupních dat**, který lze vyvolat příkazem **Vstupní data – Možnosti** v základním menu programu.

#### **Export úlohy do formátu ZIP**

Příkazem v hlavním menu programu **Soubor – Exportovat do formátu ZIP** je možné uložit kompletní úlohu (všechny soubory) do komprimovaného archívního souboru formátu ZIP.

#### **Další zm***ě***ny v programu**

Upravena byla práce s řetězcem uchovávajícím **kompletní cestu k úloze** (tj. název úlohy a její adresář) tak, aby nenastávaly problémy s nalezením úlohy ani na serverech pracujícími pod systémem UNIX.

Upraveny byly velikosti některých oken programu, aby byly korektně zobrazeny ve **Windows 10**.

#### **Verze 2015 (červen 2015):**

#### **Uživatelský katalog konstrukcí**

Katalog konstrukcí nově obsahuje 2 databáze: standardní databázi, udržovanou pouze výrobcem programu, a uživatelskou databázi, přístupnou pro jakékoli uživatelské úpravy. Konstrukce lze snadno vyhledávat buď v jedné či ve druhé databázi podle volby uživatele.

Práce s novým katalogem konstrukcí je stejná jako s katalogem materiálů, který byl tímto způsobem upraven již ve verzi 2011.

#### **Import uživatelských katalog***ů* **z p***ř***edchozí verze programu**

Při prvním startu program zkontroluje, zda existuje na počítači jeho předchozí verze. Pokud ano, nabídne možnost importu dosavadních uživatelských katalogů materiálů a konstrukcí.

#### **Rychlá transformace starších úloh**

Transformace starších úloh do nové verze programu je zásadně usnadněna tlačítkem **Převést data do verze 2015**, které se automaticky objeví na panelu úlohy, jakmile program zjistí, že úloha obsahuje vstupní data ve starém formátu. Vedle této nové funkce je zachován i dosavadní způsob transformace starších úloh otevřením formuláře pro vstup dat.

#### **Kontrola aktualizací**

Při každém startu programu se kontroluje, zda je na **www.kcad.cz** k dispozici nová verze. Výsledek kontroly se zobrazuje vpravo dole na stavové liště. Pokud je nalezena aktualizace, program na ni upozorní komentářem a výrazným červeným zbarvením příslušného panelu na stavové liště. K této funkci je nutné připojení k síti.

#### **Zm***ě***ny na panelu úlohy**

Do přehledu zadaných údajů na panelu úlohy byly přidány **informace o základních výsledcích** výpočtu (celková tepelná ztráta budovy a tepelné ztráty jednotlivých místností). Panel úlohy lze navíc roztáhnout (maximalizovat) na celou plochu pracovního prostoru programu – a to buď poklepáním na horní lištu panelu úlohy, nebo tlačítkem **Maximalizovat**.

#### **Další novinky v programu**

**Katalogy** materiálů i konstrukcí **byly aktualizovány** a doplněny o další položky především v oblasti kontaktních zateplovacích systémů. Katalog materiálů obsahuje nově téměř 2000 položek.

#### **Verze 2014 (srpen 2014):**

#### **Aktualizace na novou STN 730540-2**

Program byl zaktualizován na slovenskou normu STN 730540-2 z roku 2012, a to především v modulech pro zobrazení normových požadavků a pro vyhodnocení výsledků výpočtu.

#### **Nové a upravené pomocné výpo***č***ty**

Do programu byly přidány pomocné výpočty pro součinitel tepelné vodivosti materiálů s tepelnými mosty, pro teplotu vzduchu přiváděného do interiéru systémem nuceného větrání se zpětným získáváním tepla a pro součinitel prostupu tepla oken a dveří podle EN ISO 10077. Současně byla upravena i řada stávajících pomocných výpočtů (např. výpočet přirážky k návrhové vnitřní teplotě).

#### **Nové funkce v katalogu konstrukcí**

Do katalogu konstrukcí byl přidán **pomocný výpočet tepelné vodivosti**  vzduchových vrstev a vrstev s tepelnými mosty. Nově lze pro skladbu konstrukce uloženou v katalogu zadat i **přirážku na vliv tepelných mostů**. Upraveno bylo také zadávání přestupů tepla: místo dosavadních součinitelů přestupu tepla na površích konstrukce se nově zadávají dnes častěji používané tepelné odpory při přestupu. Program také nově kontroluje soulad mezi zadaným tepelným odporem a součinitelem prostupu tepla a v případě potřeby nabídne jejich operativní přepočet.

#### **Nový formát protokolu o výpo***č***tu a tisk v odstínech šedi**

Protokol o výpočtu byl nově zformátován a doplněn. Přidána byla také volba černobílého tisku protokolu o výpočtu místo standardního barevného. Tisk v odstínech šedi lze nastavit volbou "protokol tisknout v odstínech šedi" na okénku pro nastavení možností editoru protokolu o výpočtu (vyvolává se příkazem **Výpočet – Možnosti**).

#### **Oprava výpo***č***tu**

Opravena byla chyba ve výpočtu výchozí požadované hodnoty průměrného součinitele prostupu tepla Uem,N,20 podle ČSN 730540-2, která se mohla objevit, pokud bylo zadáno, že se některá z místností vyskytuje v budově více než jednou.

#### **Další drobné úpravy a zm***ě***ny**

Protokoly o vyhodnocení výsledků byly vizuálně upraveny tak, aby odpovídaly svým stylem základnímu protokolu o výpočtu.

Opravena byla funkce tlačítek a funkcí "vyjmout" a "kopírovat" v editoru pro zobrazení protokolu o výpočtu tak, aby byla funkční i v novějších systémech MS Windows.

Program také nově automaticky **odstraňuje** nepřípustné neviditelné **formátovací znaky** (např. Enter) z textů vkládaných do textových políček ze schránky Windows příkazem Ctrl+V nebo přes systémové menu vyvolané pravým tlačítkem myši. Odstranilo se tím riziko možných chyb při následném výpočtu.

#### **Dopln***ě***ní katalog***ů*

Katalogy stavebních materiálů a konstrukcí byly rozšířeny o řadu nových materiálů především v kategorii tepelné izolace.

#### **Verze 2011.3 (srpen 2012):**

#### **Ošet***ř***ení rizika chyby p***ř***i vkládání nového materiálu do katalogu**

V katalogu materiálů bylo znemožněno přepínání mezi standardním a vlastním katalogem během vkládání nového materiálu do vlastního katalogu. Bylo tím odstraněno riziko pádu programu vyvolané tímto dosud neošetřeným nestandardním uživatelským krokem.

#### **Verze 2011.2 (leden 2012):**

#### **Rozší***ř***ení po***č***tu konstrukcí v tabulkách**

Maximální počet konstrukcí, který se tiskne v tabulkách v energetickém štítku a v protokolu o výpočtu, byl podstatně rozšířen ze stávajících 9 na 49. Současně s tím byla upravena i šablona energetického štítku.

#### **Verze 2011 (květen 2011):**

#### **Aktualizace na novou** *Č***SN 73 0540-2 (2011)**

Program byl upraven tak, aby zohlednil změny v požadavcích ČSN 730540-2 na průměrný součinitel prostupu tepla.

#### **Zm***ě***ny v katalozích**

Katalogy stavebních materiálů, konstrukcí, tepelných vazeb a okrajových podmínek umožňují nově rolování v seznamu s pomocí středního kolečka myši. Významně upraven byl katalog materiálů, který nyní obsahuje 2 databáze: standardní databázi, udržovanou pouze výrobcem programu, a uživatelskou databázi, přístupnou pro jakékoli uživatelské úpravy. Materiály lze snadno vyhledávat buď v jedné či ve druhé databázi podle volby uživatele.

#### **Rychlejší vyvolávání formulá***řů*

Ztráty 2011 podporují přímé vyvolání určitého formuláře s popisem místnosti či otopných těles v ní poklepem myší na seznamu formulářů na panelu úlohy.

#### **Dopln***ě***ní katalog***ů*

Katalogy stavebních materiálů a konstrukcí byly rozšířeny o řadu nových materiálů pro zděné stěny, šikmé střechy a pro kontaktní zateplovaní systémy.

#### **Verze 2010 (březen 2010):**

#### **Podpora oblíbených materiál***ů*

Zcela novou funkcí programu je možnost definice až 20 oblíbených konstrukcí (oken, stěn, podlah…), z nichž lze pak snadno vybírat při zadávání popisu obalových konstrukcí budovy. Pro každou oblíbenou konstrukci se definuje název a součinitel prostupu tepla, přičemž lze tyto údaje buď přímo zadat či načíst a vybrat z jakékoli hotové úlohy z programu Teplo.

#### **Dopln***ě***ní katalog***ů* **materiál***ů* **a konstrukcí**

Katalogy stavebních materiálů a konstrukcí byly rozšířeny o řadu nových materiálů pro zděné stěny, šikmé střechy a pro kontaktní zateplovaní systémy.

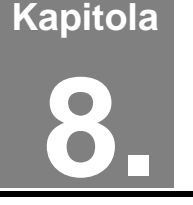

# **8. PŘÍLOHY**

V této části můžete nalézt stručné postupy práce s programem, poznámky ke katalogu materiálů a popis inicializačního nastavení v registru Windows.

# **A. Postupy práce**

Pro úplné začátečníky uvádíme stručné postupy práce. Ještě než začnete, **důležité upozornění**. Program má pro Vás připravenou kontextovou nápovědu ke všem položkám menu a k většině dalších ovládacích prvků. Pokud si nebudete jisti, co se od Vás očekává, stiskněte bez obav klávesu **F1**.

#### **Práce s novou úlohou**

- 1. Vyberete příkaz **Nová úloha** z položky **Soubor** hlavního horizontálního menu.
- 2. Zadejte jméno úlohy.
- 3. Na panelu (okénku) úlohy stiskněte tlačítko **Vstupní data**.
- 4. Vyplňte vstupní formulář č. 1.
- 5. Stiskněte tlačítko **Popis jednotlivých místností v objektu**. Vyplňte vstupní formulář č. 2. Tento formulář vyplňte tolikrát, kolik bude potřeba, aby byly zadány všechny místnosti, které chcete hodnotit.

**Tip**: Před samotným zadávání je vhodné uložit obalové konstrukce a jejich parametry do katalogu konstrukcí a pak je již jen vkládat z katalogu do formuláře podle potřeby.

- 6. Ukončete práci s ním přes příkaz **Konec práce s daty**.
- 7. Ukončete i práci s 1. formulářem přes příkaz **Konec práce s daty**.
- 8. Stiskněte tlačítko **Výpočet** na panelu úlohy.
- 9. Prohlédněte si výsledky v prohlížecím modulu a případně je vytiskněte.
- 10. Opusťte prohlížecí modul stiskem klávesy Esc nebo výběrem příkazu **Konec** v položce **Soubor** hlavního menu.
- 11. Stiskněte tlačítko **Grafika** na panelu úlohy.
- 12. Vyzkoušejte si všechny možnosti grafického modulu programu.
- 13. Opusťte grafický modul stiskem klávesy Esc nebo výběrem příkazu **Konec** v položce **Soubor** hlavního menu.
- 14. Opakujte v libovolném pořadí některý z předchozích kroků.

#### **Práce s již existující úlohou**

- 1. Vyberete příkaz **Otevřít úlohu** z položky **Soubor** hlavního horizontálního menu.
- 2. Vyberte si v dialogovém boxu jméno úlohy, případně i adresáře.
- 3. Na panelu (okénku) úlohy stiskněte tlačítko **Vstupní data**.
- 4. Podívejte se na vstupní formulář č. 1 a případně ho upravte.
- 5. Stiskněte podle potřeby tlačítko **Popis jednotlivých místností v objektu**. Objeví se vstupní formulář č. 2.
- 6. Podívejte se na tento formulář a případně jej upravte. Ukončete práci s ním přes příkaz **Konec práce s daty**.
- 7. Ukončete práci s 1. formulářem přes příkaz **Konec práce s daty**.
- 8. Stiskněte tlačítko **Výpočet** na panelu úlohy.
- 9 Prohlédněte si výsledky v prohlížecím modulu a případně je vytiskněte.
- 10. Opusťte prohlížecí modul stiskem klávesy Esc nebo výběrem příkazu **Konec** v položce **Soubor** hlavního menu.
- 11. Stiskněte tlačítko **Grafika** na panelu úlohy.
- 12. Vyzkoušejte si všechny možnosti grafického modulu programu.
- 13. Opusťte grafický modul stiskem klávesy Esc nebo výběrem příkazu **Konec** v položce **Soubor** hlavního menu.
- 14. Opakujte v libovolném pořadí některý z předchozích kroků.

#### **Návrh otopných t***ě***les**

- 1. Proveďte kroky 1 až 14 uvedené v předchozích odstavcích
- 2. Pokud znáte tepelné ztráty jednotlivých místností, můžete alternativně zadat tepelné ztráty rovnou prostřednictvím příkazu **Přímé zadání tepelných ztrát** v položce **Otopná tělesa**.
- 3. Vyvolejte příkaz **Zadání a návrh těles** v položce **Otopná tělesa**.
- 4. Pro jednotlivé místnosti zvolte jeden nebo dva typy otopných těles a zvolte procento z celkové tepelné ztráty, které budou pokrývat.
- 5. Zvolte počet těles, jejich připojení a typ.
- 6. Nastavte kritéria výběru (podtyp tělesa a jeden z charakteristických rozměrů).
- 7. Stiskněte tlačítko **Hledat** a ze seznamu si vyberte těleso, které Vám nejvíce vyhovuje.
- 9. Stejným způsobem pokračujte v dalších místnostech.
- 10. Jakmile jsou všechna tělesa navržena, můžete vytvořit protokol o návrhu přes položku **Vytvořit protokol o návrhu** v položce **Návrh**.
- 11. Na protokol o návrhu se můžete podívat přes položku **Ukázat protokol** v položce **Návrh**.
- 12. Ukončete práci s formulářem přes příkaz **Konec práce s daty**.

# **B. Katalog materiálů**

**materiálů**

Katalog materiálů je výkonná pomůcka, která umožňuje zadat parametry jednotlivých vrstev konstrukce pouhým výběrem materiálu v databázi. Materiály obsažené v katalogu jsou uloženy v databázových souborech **KATAL32.MDB** a **KATAL32BP.MDB**, které jsou ve formátu rozšířeného databázového programu Microsoft Access. Katalog materiálů obsahuje:

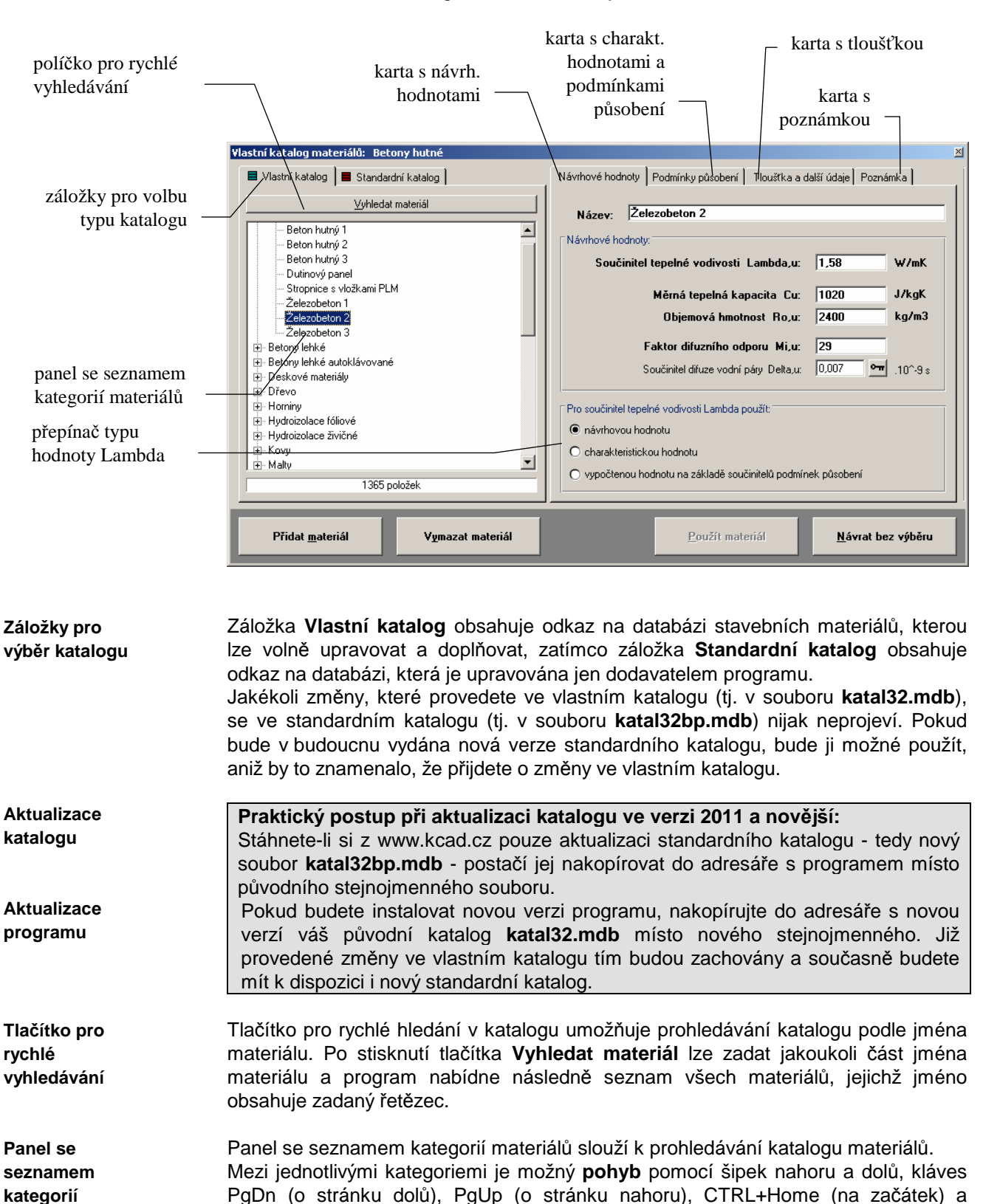

CTRL+End (na konec). Samozřejmě je možné použít i levé tlačítko myši.

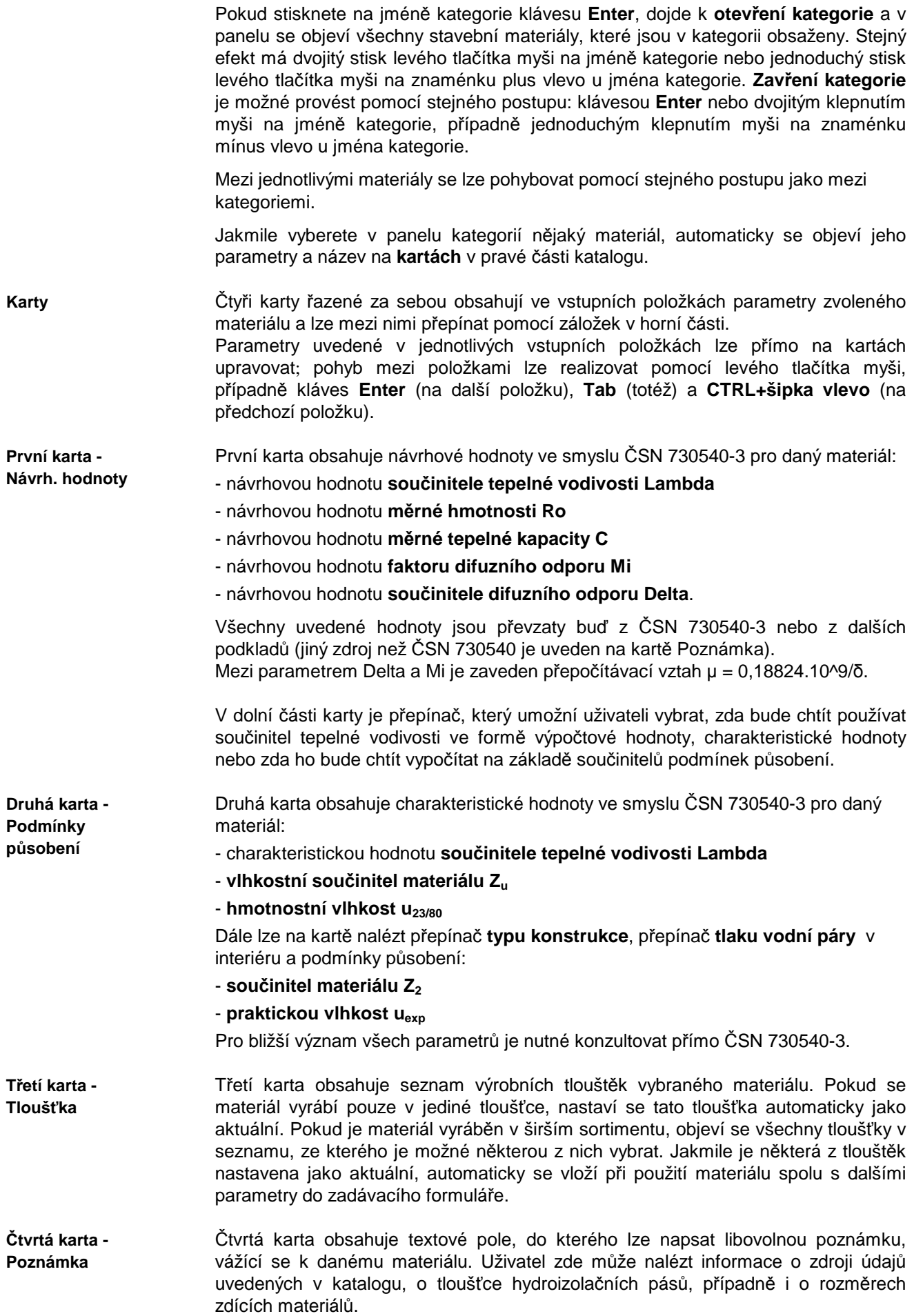

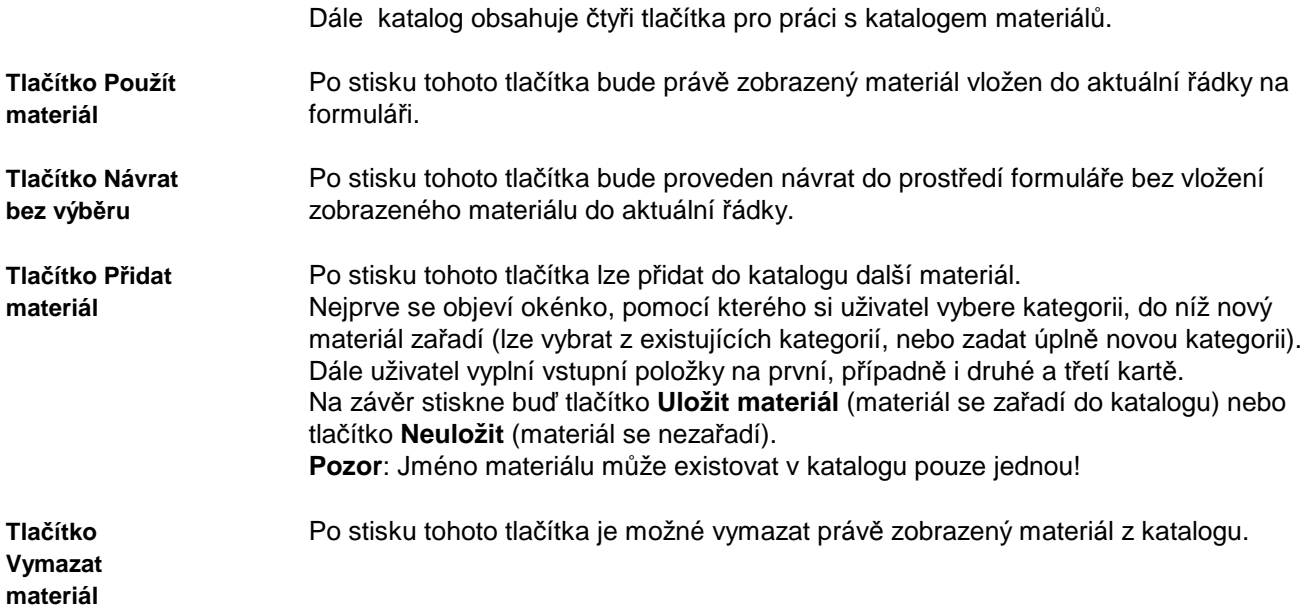

# **C. Katalog konstrukcí**

**Katalog konstrukcí**  Katalog konstrukcí je výkonná pomůcka, která umožňuje zadat více vrstev konstrukce pouhým výběrem souvrství v databázi.

Konstrukce obsažené v katalogu jsou uloženy v databázovém souboru **KCE32.MDB**, který je ve formátu rozšířeného databázového programu Microsoft Access.

Každý uživatel si může podle potřeby katalog doplňovat o další konstrukce průsvitné i neprůsvitné.

#### Katalog konstrukcí obsahuje:

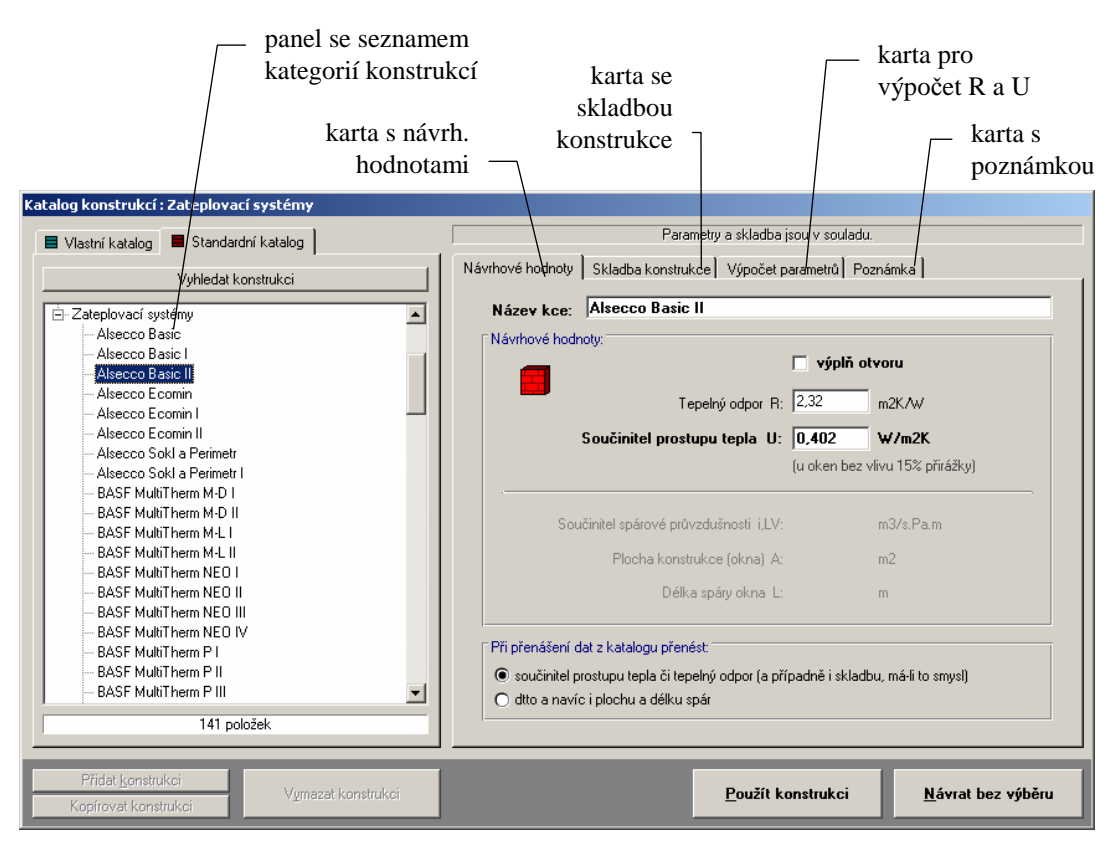

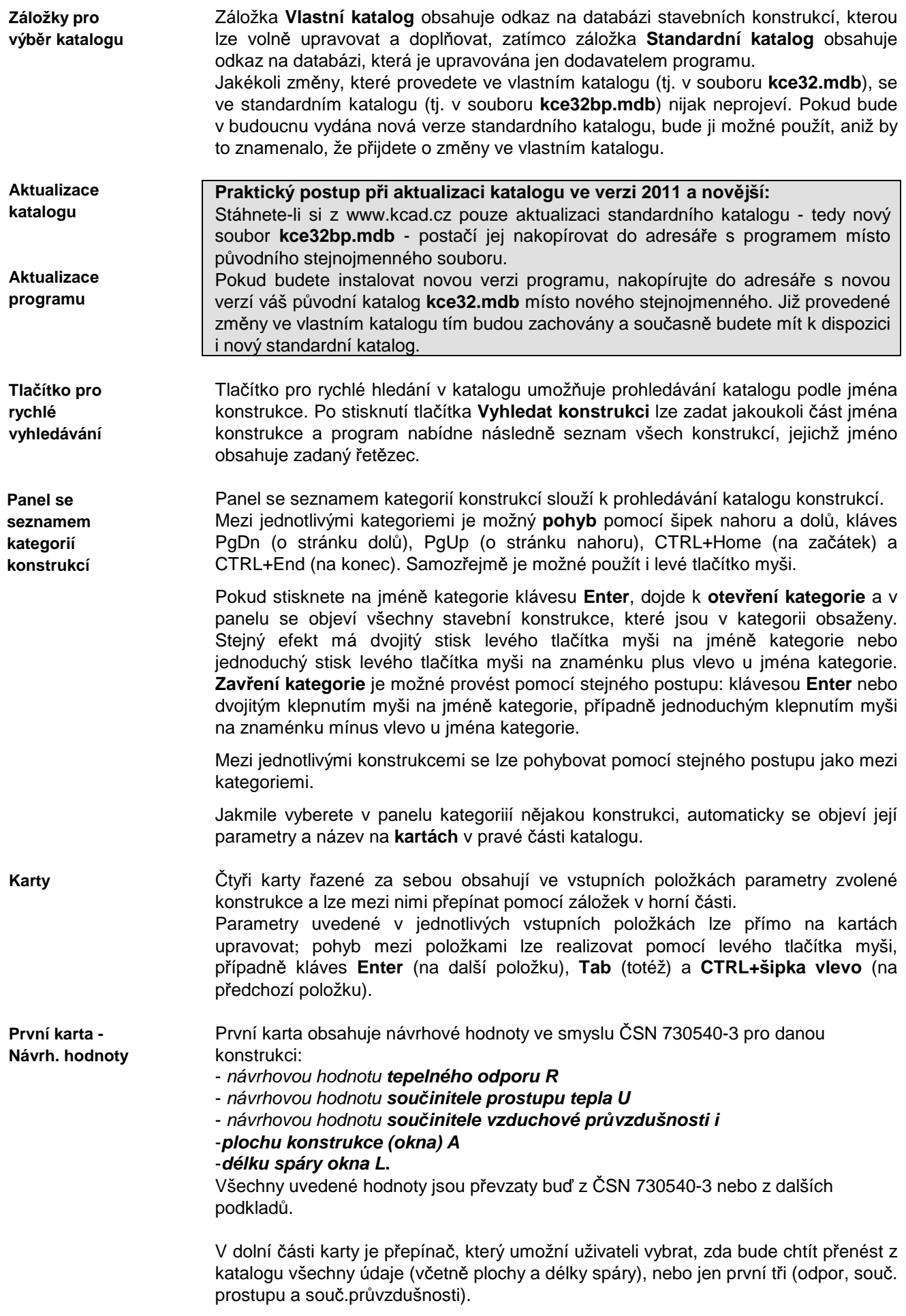

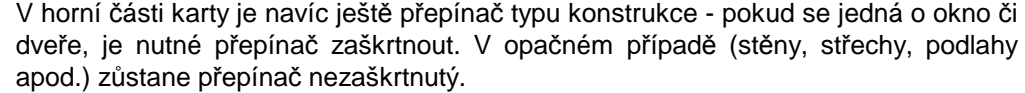

Tato karta je funkční jen pro neprůsvitné konstrukce (stěny, střechy apod.). Nabízí celkem 10 řádek, do kterých lze zapsat skladbu konstrukce (od interiéru). Pro zápis skladby konstrukce lze použít i **katalog materiálů**, který je přístupný přes tlačítka se symbolem **?. Druhá karta - Skladba konstrukce** 

Tato karta je funkční opět jen pro neprůsvitné konstrukce. Slouží pro výpočet tepelného odporu a součinitele prostupu tepla skladby zadané na záložce Skladba konstrukce. Výpočet parametrů lze provést stiskem tlačítka **Vypočítat tepelný odpor a součinitel prostupu**. Vypočtené hodnoty se vloží do příslušných položek na záložce Návrhové hodnoty. **Třetí karta - Výpočet parametrů**

Tato karta obsahuje textové pole, do kterého lze napsat libovolnou poznámku, vážící se k dané konstrukci. Uživatel zde může nalézt informace např. o zdroji údajů uvedených v katalogu. **Čtvrtá karta - Poznámka** 

Dále katalog obsahuje čtyři tlačítka pro práci s katalogem konstrukcí.

Po stisku tohoto tlačítka bude právě zobrazená konstrukce vložena do příslušných položek na formuláři (tj. do aktuálního řádku a do řádků následujících). Při zadávání skladby neprůsvitné konstrukce je toto tlačítko aktivní jen pro neprůsvitné konstrukce. Při zadávání parametrů okna je tlačítko aktivní jen pro průsvitné konstrukce. **Tlačítko Použít konstrukci** 

Po stisku tohoto tlačítka bude proveden návrat do prostředí formuláře bez vložení zobrazené konstrukce. **Tlačítko Návrat bez výběru** 

Po stisku tohoto tlačítka lze přidat do katalogu další konstrukci. Nejprve se objeví okénko, pomocí kterého si uživatel vybere kategorii, do níž nová konstrukce zařadí (lze vybrat z existujících kategorií, nebo zadat úplně novou kategorii). Dále uživatel vyplní vstupní položky na první, druhé, třetí a čtvrté kartě. Na závěr stiskne uživatel buď tlačítko **Uložit konstrukci** (konstrukce se zařadí do katalogu) nebo tlačítko **Neuložit** (konstrukce se nezařadí). **Pozor**: Jméno konstrukce musí být ve své kategorii pouze jednou! **Tlačítko Přidat konstrukci** 

Po stisku tohoto tlačítka je možné vymazat právě zobrazenou konstrukci z katalogu. **Tlačítko Vymazat konstrukci** 

# **D. Katalogy otopných těles**

Katalogy deskových, článkových a trubkových těles a konvektorů umožňují zadat do databáze libovolný typ otopného tělesa. Tělesa obsažená v katalogu jsou uložena v databázovém souboru **TELESA32.MDB**, který je ve formátu rozšířeného databázového programu Microsoft Access.

Katalogy otopných těles obsahují:

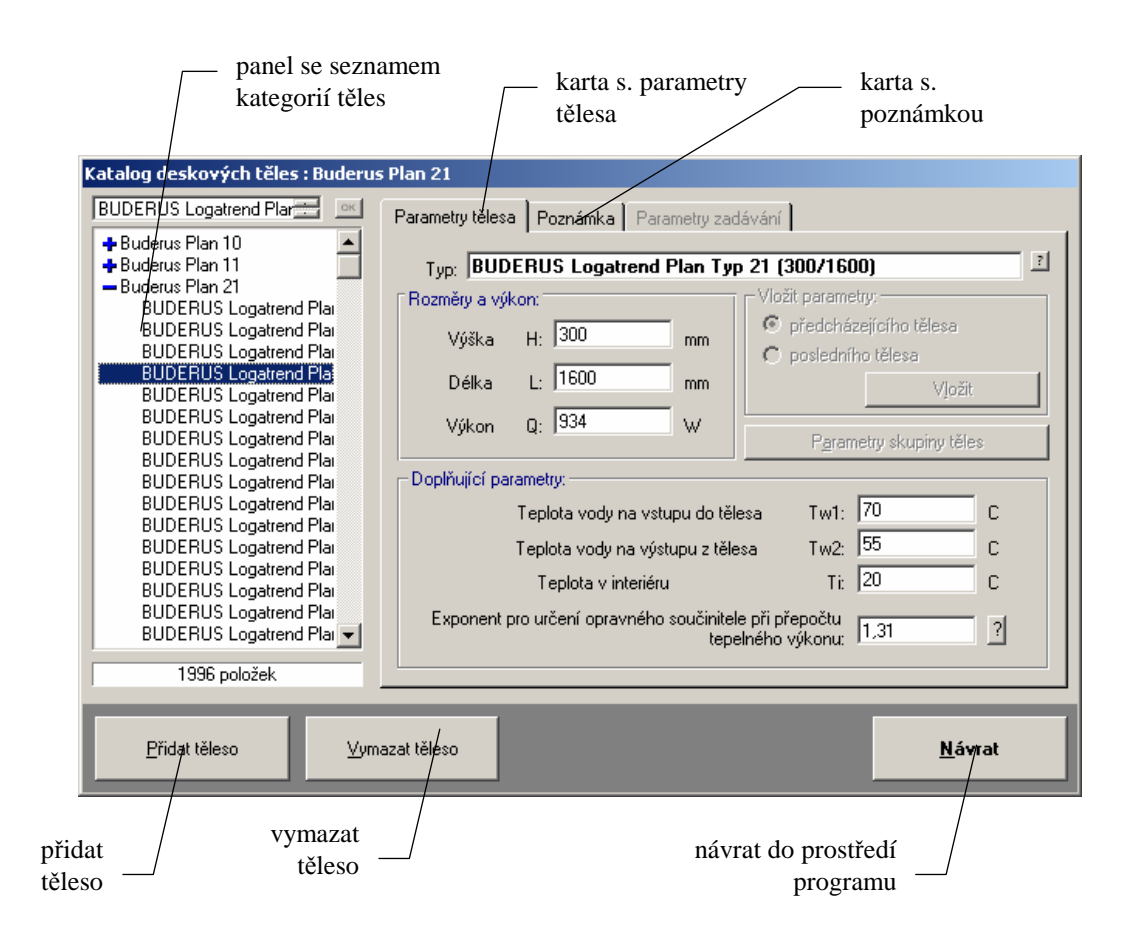

V okamžiku nainstalování programu **ZTRÁTY** jsou v katalogu otopná tělesa fy KORADO, Verner, LIKOV a další. Každý uživatel si může podle potřeby katalog doplňovat o další tělesa.

Panel se seznamem kategorií slouží k prohledávání katalogu. Mezi jednotlivými kategoriemi je možný **pohyb** pomocí šipek nahoru a dolů, kláves PgDn (o stránku dolů), PgUp (o stránku nahoru), CTRL+Home (na začátek) a CTRL+End (na konec). Samozřejmě je možné použít i levé tlačítko myši.

Pokud stisknete na jménu kategorie klávesu **Enter**, dojde k **otevření kategorie** a v panelu se objeví všechna tělesa, která jsou v kategorii obsažena. Stejný efekt má dvojitý stisk levého tlačítka myši na jménu kategorie nebo jednoduchý stisk levého tlačítka myši na znaménku plus vlevo u jména kategorie.

**Zavření kategorie** je možné provést pomocí stejného postupu: klávesou **Enter** nebo dvojitým stiskem levého tlačítka myši na jméně kategorie, případně jednoduchým stiskem levého tlačítka myši na znaménku mínus vlevo u jména kategorie.

Mezi jednotlivými tělesy se lze pohybovat pomocí stejného postupu jako mezi kategoriemi.

Jakmile vyberete v panelu kategoriií nějaké těleso, automaticky se objeví jeho parametry a název na **kartách** v pravé části katalogu.

**Panel se seznamem kategorií** 

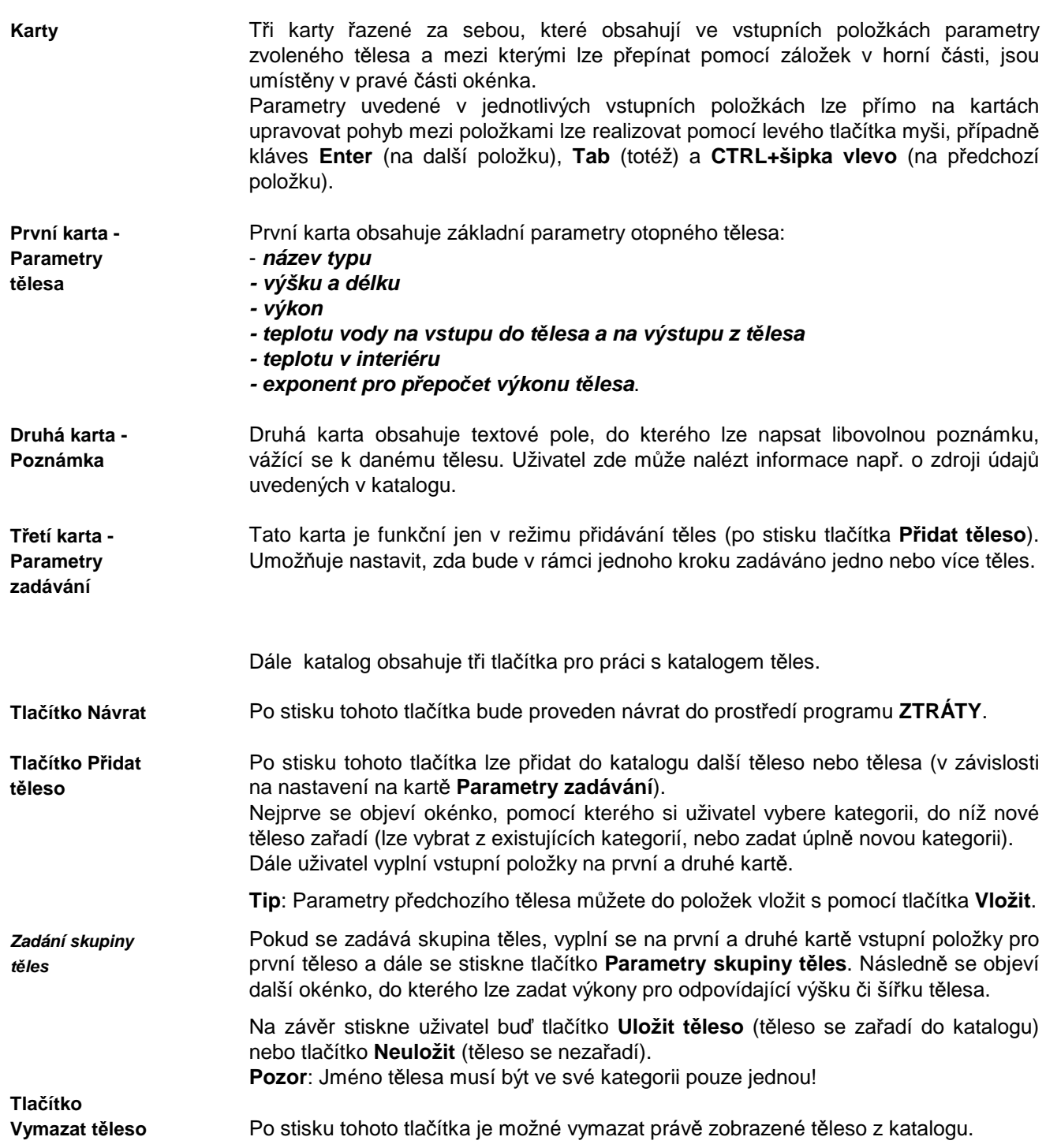

# **E. Katalog okrajových podmínek**

Katalog okrajových podmínek je výkonná pomůcka, která umožňuje zadat okrajové podmínky potřebné k výpočtu pouhým výběrem lokality či místnosti v databázi. Okrajové podmínky obsažené v katalogu jsou uloženy v databázovém souboru **OPODM32.MDB**, který je ve formátu rozšířeného databázového programu Microsoft Access.

V okamžiku nainstalování programu **Ztráty** jsou v katalogu klimatická data převzatá z ČSN 730540-3, ČSN EN 12831, STN 730540-3 a z podkladů Českého hydrometeorologického ústavu.

Katalog okrajových podmínek je otevřená databáze, kterou si může každý uživatel podle potřeby doplňovat a libovolně upravovat.

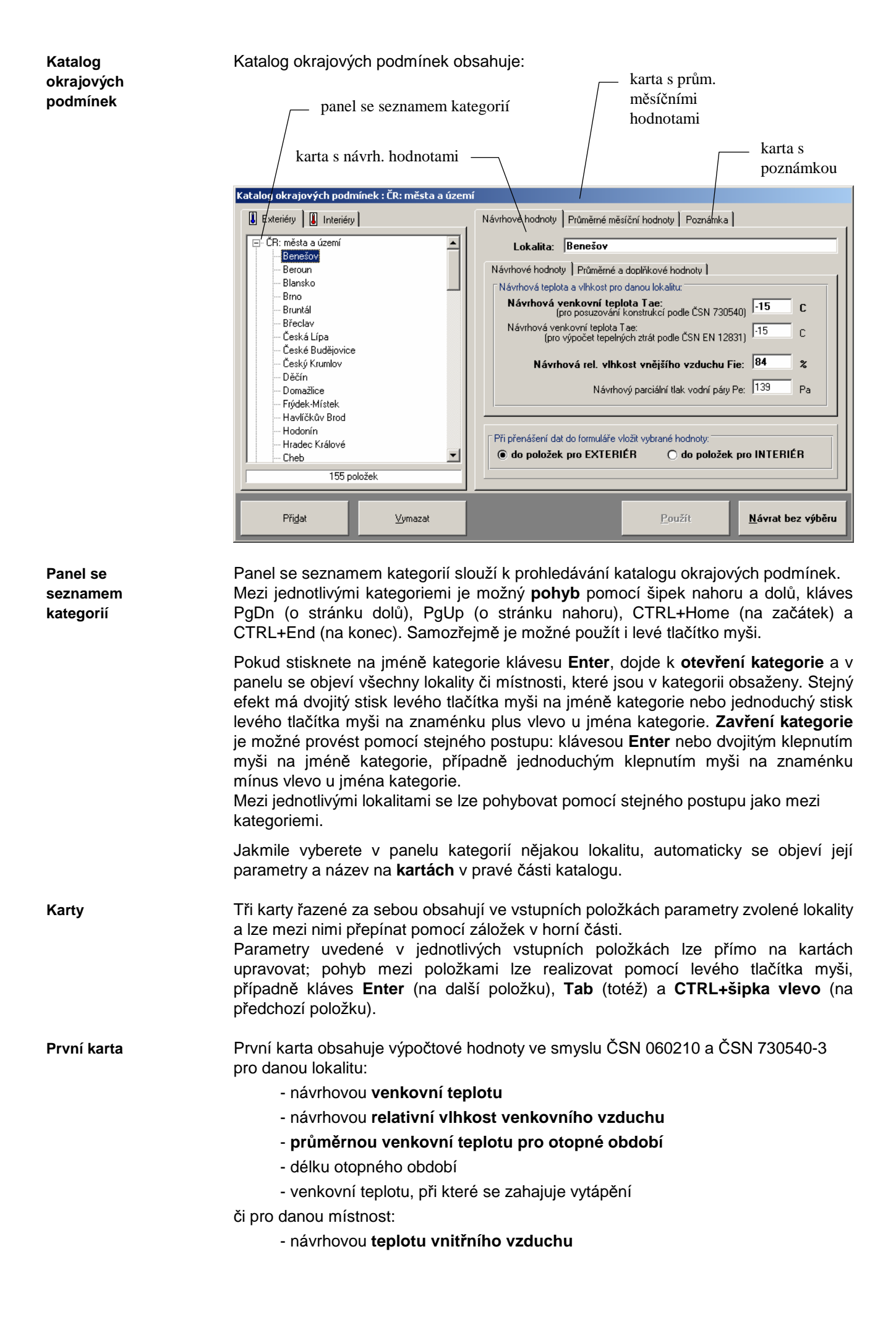

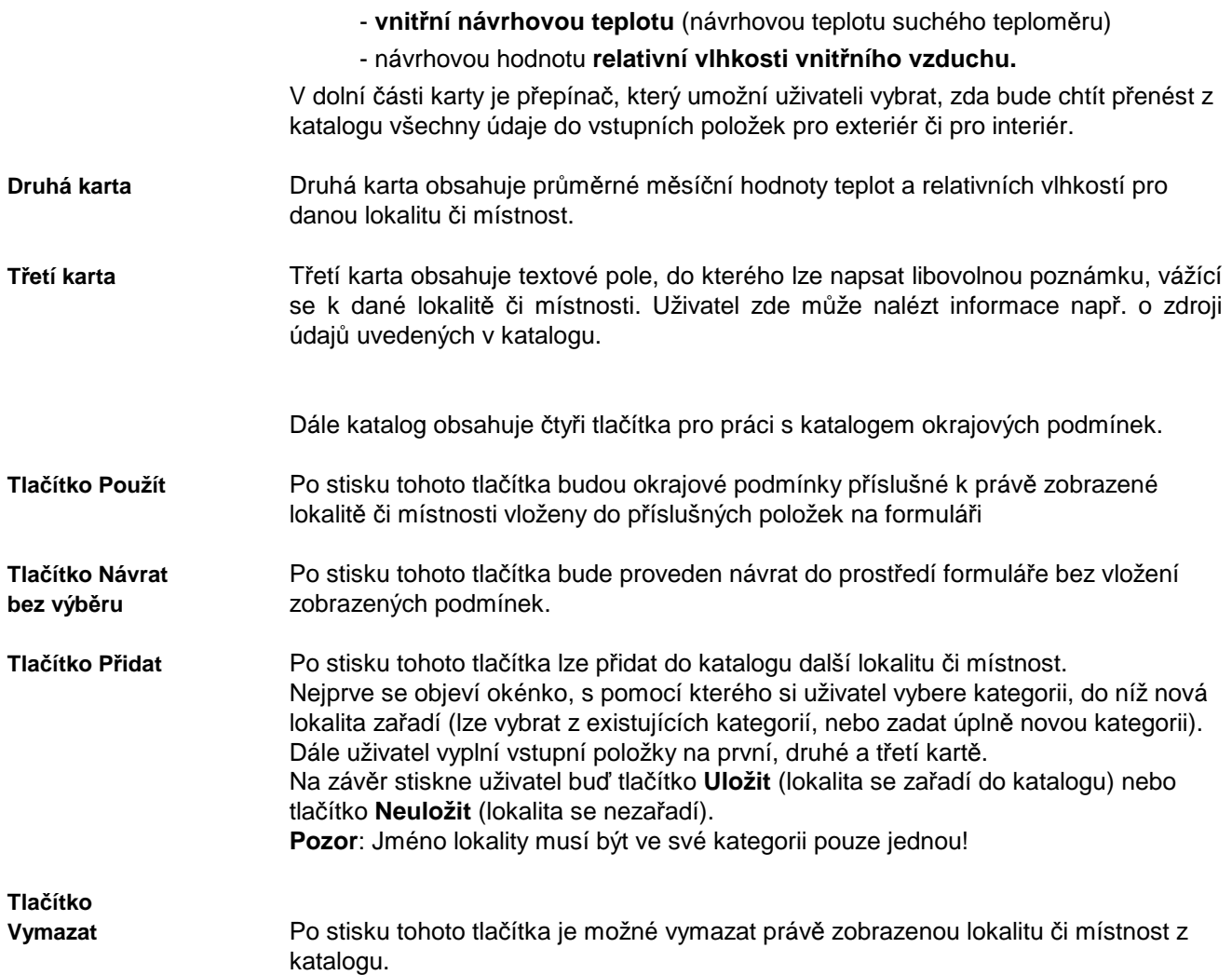

## **F. Katalog tepelných vazeb**

Katalog tepelných vazeb je výkonná pomůcka, která umožňuje zadávat liniové a bodové činitele prostupu tepla pro vybrané tepelné vazby pouhým výběrem z katalogu.

V okamžiku nainstalování programu **Ztráty** je obsahem katalogu tepelných vazeb cca 70 typických tepelných vazeb převzatých z EN ISO 14683. Tepelné vazby převzaté z EN ISO 14683 není možné upravovat – lze pouze použít jejich činitele prostupu tepla za podmínek, které jsou uvedeny v poznámce v katalogu. **Katalog tepelných vazeb**

> Jednotlivé tepelné vazby, které se zobrazují v katalogu, jsou popsány třemi soubory s příponou **apf**, **tep** a **psi**. Všechny tyto soubory jsou po instalaci uloženy standardně v podadresáři CTB hlavního adresáře programu **Ztráty**.

Detaily obsažené po instalaci v katalogu jsou pouze schématy běžných stavebních řešení. V žádném případě se ovšem nejedná o doporučení k projektování a autor programu nepřebírá žádnou odpovědnost za případné chyby, které se mohou v detailech objevit. **Upozornění** 

Okénko katalogu tepelných mostů obsahuje:

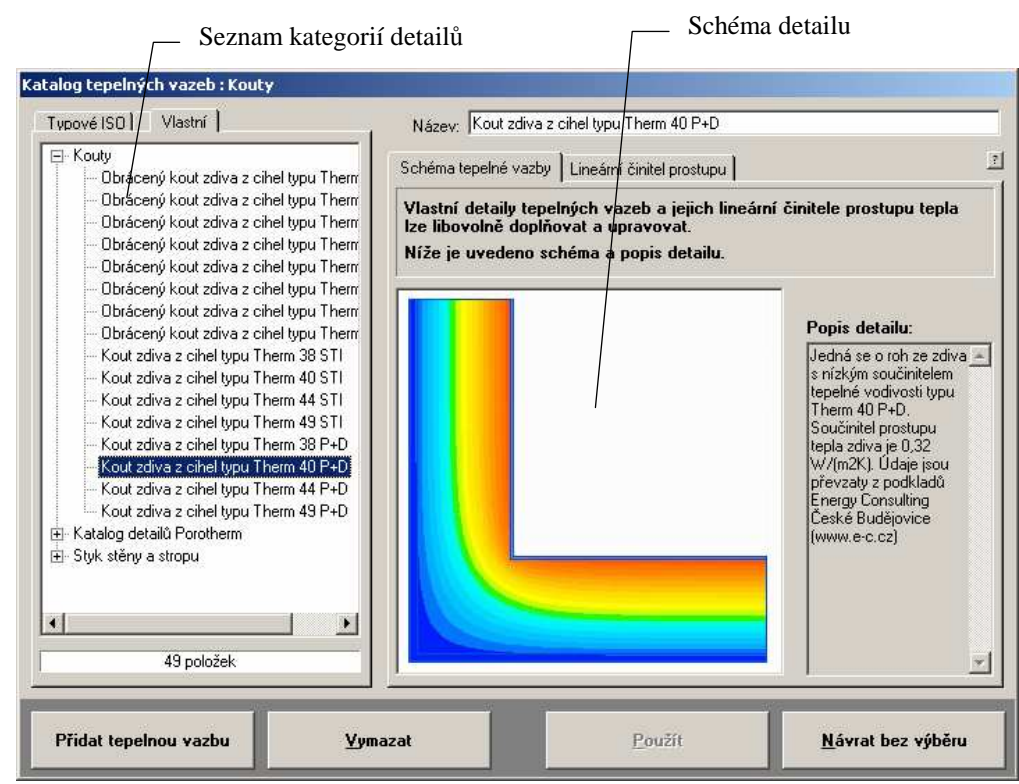

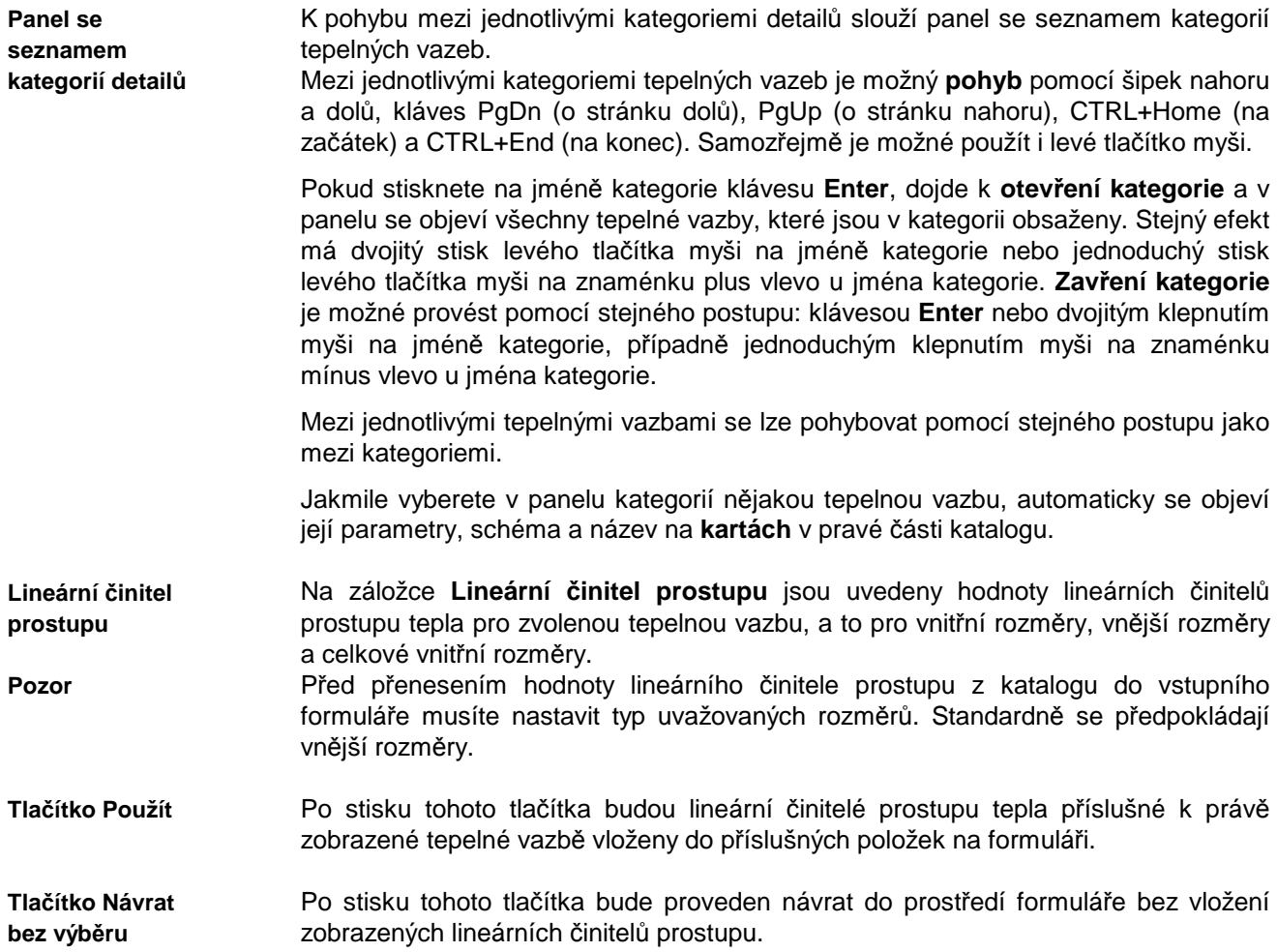

# **G. Inicializační nastavení programu Ztráty**

Jak je u programů pro MS Windows obvyklé, má i program **Ztráty** svá nastavení uložena v registru Windows. Tato nastavení najdete obvykle v oddíle **Tento počítač\ HKEY\_CURRENT\_USER\SOFTWARE\VB and VBA Program Settings\ Ztraty2017**. V oddíle jsou obsaženy následující informace v jednotlivých pododdílech:

#### **1. Adresá***ř* **dat**

Jméno adresáře dat se nalézá v oddíle nazvaném **[Data Directory]** a má formát: **Directory=** 

**adresá***ř*. Tento adresář lze nastavit i z programu **Ztráty**.

#### **2. Adresá***ř* **katalogu materiál***ů*

Jméno adresáře katalogu materiálů se nalézá v oddíle nazvaném **[Catalogue Directory]** a má formát **CatDirectory=adresá***ř*.

Dále se v tomto oddíle objevuje položka **Enabled=nastavení**, kde **nastavení** může být buď **TRUE** nebo **FALSE**. Pokud je nastavení **TRUE**, je možné katalog upravovat. Ani jednu z uvedených položek nelze nastavit z programu **Ztráty**. Pokud budete chtít tyto položky upravovat, použijte prosím program **REGEDIT.EXE**.

#### **3. Adresá***ř* **katalogu konstrukcí**

Jméno adresáře katalogu konstrukcí se nalézá v oddíle nazvaném **[Windows Catalogue Directory]** a má formát **WinCatDirectory=adresá***ř*.

Dále se v tomto oddíle objevuje položka **Enabled=nastavení**, kde **nastavení** může být buď **TRUE** nebo **FALSE**. Pokud je nastavení **TRUE**, je možné katalog upravovat. Ani jednu z uvedených položek nelze nastavit z programu **Ztráty**. Pokud budete chtít tyto položky upravovat, použijte prosím program **REGEDIT.EXE.** 

#### **3. Adresá***ř* **katalogu otopných t***ě***les**

Jméno adresáře katalogu otopných těles se nalézá v oddíle nazvaném **[CD Directory]** a má formát **Directory=adresá***ř*.

Dále se v tomto oddíle objevuje položka **Enabled=nastavení**, kde **nastavení** může být buď **TRUE** nebo **FALSE**. Pokud je nastavení **TRUE**, je možné katalog upravovat. Ani jednu z uvedených položek nelze nastavit z programu **Ztráty**. Pokud budete chtít tyto položky upravovat, použijte prosím program **REGEDIT.EXE.**

#### **4. Jména naposledy zpracovávaných úloh**

Tato informace se nalézá v oddíle nazvaném **[Recent Files]** a má formát **RecentFileX=soubor**.

#### **5. Obecná nastavení**

V obecných nastaveních - v oddíle **[Settings]** - jsou umístěny následující informace: v položce **Control=nastavení** je uloženo, zda se provádí kontrola vstupních dat,

v položce **Advice=nastavení** je uloženo, zda je nabízena kontrola souvislostí při zadávání,

v položce **Date=nastavení** je uloženo, zda se vkládá do nového formuláře aktuální datum,

v položce **Name=nastavení** je uloženo, zda se vkládá do nového formuláře jméno uživatele,

v položce **User=jméno** je uloženo jméno uživatele,

v položce **Insider=nastavení** je uloženo, zda se používá interní editor protokolu o výpočtu,

v položce **Show=nastavení** je uloženo, zda se ukazuje protokol o výpočtu po jeho skončení,

v položce **Print=nastavení** je uloženo, zda je možné protokol o výpočtu tisknout,

v položce **Edit=jméno** je uloženo jméno externího editoru protokolu o výpočtu,

v položce **DirDat=nastavení** je uloženo, zda lze nastavovat adresář dat z programu,

v položce **CSN=nastavení** je uloženo, zda lze využít funkce pro porovnání výsledků s požadavky ČSN 730540,

v položce **TNear=nastavení** je uloženo, jakým způsobem se řadí navržená tělesa za sebou,

v položce **TNext=nastavení** je uloženo, zda se prohledává databáze těles i po nenalezení tělesa splňujícího kritéria výběru,

v položce **TAct=nastavení** je uloženo, zda se při opuštění editoru návrhu těles aktualizuje protokol o návrhu,

v položce **T100=nastavení** je uloženo, zda se dopočítává počet procent pro 1. a 2. typ tělesa.

#### **6. Pozice okna**

Aktuální pozice okna programu před jeho uzavřením je uložena v oddíle **[Window Position]** ve dvou položkách **Left=pozice** a **Top=pozice**.

#### **7. Velikost okna**

Aktuální velikost okna programu před jeho uzavřením je uložena v oddíle **[Window Size]** ve dvou položkách **Width=pozice** a **Height=pozice**.

Pokud budete chtít používat z několika programů naší firmy stejný katalog materiálů **KATAL32.MDB** a stejný katalog konstrukcí **KCE32.MDB**, je třeba do oddílů **[Catalogue Directory]** a **[Windows Catalogue Directory]** nastavit cestu do adresáře s těmito soubory.

# **H. Omezení programu**

**Počet konstrukcí**  Počet dílčích typů konstrukcí a tepelných mostů (v kontaktu s vnějším vzduchem, v kontaktu se zeminou, v kontaktu s nevytápěnými prostory a v kontaktu s odlišně vytápěnými prostory) je v jednotlivých zadávaných místnostech omezen na 10.

## **I. Seznam použité literatury**

- [1] ČSN 060210 Výpočet tepelných ztrát budov při ústředním vytápění, Český normalizační institut, Praha 1994
- [2] ČSN 730540 Tepelná ochrana budov, část 1 až 4, ČNI, Praha 2005
- [3] Cihelka, J. a kol.: Vytápění, větrání a klimatizace, SNTL Praha 1985.
- [4] Ptáková, D.: Výpočet roční potřeby paliv a energie pro vytápění, In: Vytápění, větrání, instalace, příloha, č. 2, 1998.
- [5] ČSN 730540-2 Tepelná ochrana budov, UNMZ Praha 2011
- [6] STN 730540 Tepelná ochrana budov, SÚTN Bratislava 2012

[7] ČSN EN 12831 Tepelné soustavy v budovách - Výpočet tepelného výkonu, ČNI 2005.

# **J. Spojení na výrobce a distributora**

Pokud budete potřebovat z jakýchkoli důvodů navázat spojení s výrobcem či distributorem programu, použijte prosím následující kontakty:

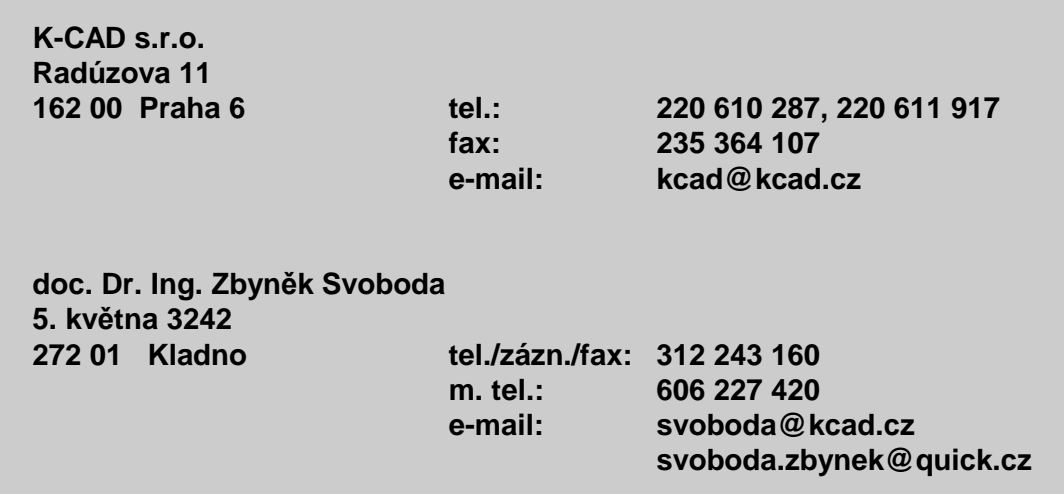